# **PlateScope™**

# Guida dell'utente

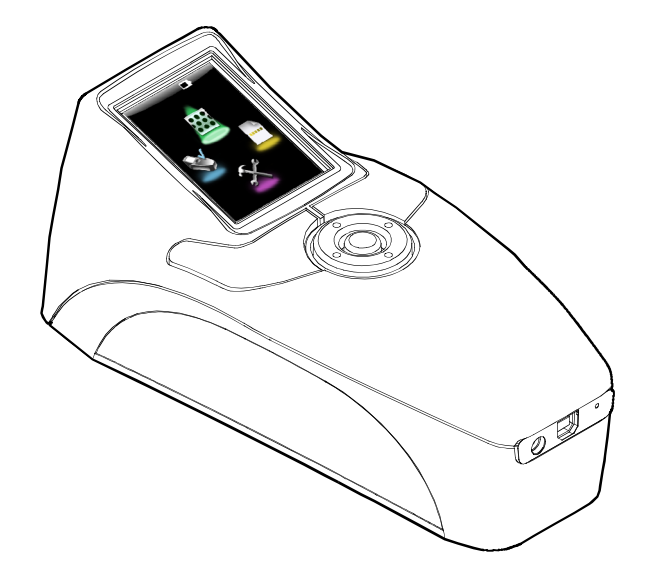

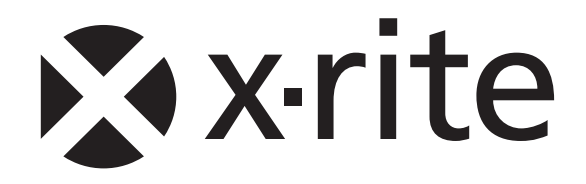

# **Dichiarazione CE**

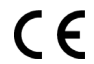

Con la presente, X-Rite, Incorporated dichiara che questo dispositivo Serie XRD60 è conforme ai requisiti essenziali ed alle altre disposizioni pertinenti stabilite dalle direttive EMC 2004/108/EC, LVD 2006/95/EC e RoHS 2011/65/EU.

# **Federal Communications Commission Notice (Stati Uniti)**

NOTE: This equipment has been tested and found to comply with the limits for a Class A digital device, pursuant to Part 15 of the FCC Rules. These limits are designed to provide reasonable protection against harmful interference when the equipment is operated in a commercial environment. This equipment generates, uses, and can radiate radio frequency energy and, if not installed and used in accordance with the instruction manual, may cause harmful interference to radio communications. Operation of this equipment in a residential area is likely to cause harmful interference in which case the user will be required to correct the interference at his own expense.

# **Industry Canada Compliance Statement (Canada)**

This Class A digital apparatus complies with Canadian ICES-003.

Cet appareil numérique de la classe A est conforme à la norme NMB-003 du Canada.

### **Informazioni sull'apparecchiatura**

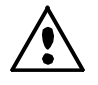

L'uso di questo apparecchio in un modo diverso da quello descritto da X-Rite, Incorporated può comprometterne l'integrità e renderlo inutilizzabile.

**AVVERTENZA:** non usare questo strumento in ambienti esplosivi.

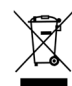

Istruzioni per lo smaltimento: smaltire i rifiuti di apparecchiature elettriche ed elettroniche (RAEE) in punti di raccolta per il loro riciclaggio.

# **Avviso di copyright**

Le informazioni contenute nel presente manuale si riferiscono a dati brevettati proprietari di X-Rite, Incorporated. Il contenuto di questo manuale è proprietà di X-Rite, Incorporated ed è tutelato dalle leggi sul copyright. È vietata la riproduzione totale o parziale del presente manuale. La pubblicazione delle informazioni presenti in questo manuale non implica alcun diritto di riprodurre o di utilizzare questo manuale per scopi diversi dall'installazione, dalla messa in opera e dalla manutenzione dello strumento. È vietato riprodurre, trascrivere, trasmettere, memorizzare in un sistema di recupero o tradurre in qualsiasi lingua o linguaggio informatico parti del presente manuale in qualsiasi forma o mezzo, sia esso elettronico, magnetico, meccanico, ottico, manuale o altro, senza previa autorizzazione scritta da parte di un rappresentante di X-Rite, Incorporated.

Questo prodotto può essere tutelato da uno o più brevetti. Fare riferimento allo strumento stesso per i numeri di brevetto effettivi.

#### Copyright © 2013 di X-Rite, Incorporated. "TUTTI I DIRITTI RISERVATI"

X-Rite® è un marchio registrato di X-Rite, Incorporated. Qualsiasi altro logo, marchio, nome commerciale e di prodotto menzionato appartiene ai rispettivi proprietari.

### **Informazioni di garanzia**

X-Rite garantisce questo Prodotto da qualsiasi difetto dei materiali e della manifattura per un periodo di dodici (12) mesi a partire dalla data di spedizione, salvo normative locali diverse per quanto riguarda periodi più lunghi. Durante il periodo di garanzia, X-Rite sostituirà o riparerà gratuitamente le parti difettose a sua discrezione.

Le garanzie della X-Rite nel presente documento non contemplano difetti degli articoli garantiti derivanti: (i) da danni dopo la spedizione, incidenti, abuso, uso improprio, negligenza, alterazione o qualsiasi altro uso non conforme alle raccomandazioni della X-Rite, alla documentazione fornita, alle specifiche pubblicate e alla pratica standard del settore; (ii) dall'utilizzo del dispositivo in un ambiente operativo non compreso nelle specifiche consigliate o dal mancato rispetto delle procedure di manutenzione nella documentazione fornita dalla X-Rite o nelle specifiche pubblicate; (iii) da riparazione o servizio da altri che non siano la X-Rite o suoi rappresentanti autorizzati; (iv) da difetti dei prodotti in garanzia causati dall'uso di qualsiasi parti o materiali di consumo non fabbricati, distribuiti o approvati dalla X-Rite; (v) da eventuali accessori o modifiche dei prodotti in garanzia non fabbricati, distribuiti o approvati dalla X-Rite. I materiali di consumo e la pulizia del Prodotto non sono contemplati nella presente garanzia.

L'obbligo unico ed esclusivo di X-Rite per quanto riguarda la violazione delle garanzie citate consiste nel riparare o sostituire eventuali parti, gratuitamente, nel periodo di garanzia, fino a una condizione ritenuta ragionevolmente soddisfacente da X-Rite. Riparazioni o sostituzioni effettuate da X-Rite non estendono la garanzia scaduta, né hanno durata uguale alla garanzia.

Il cliente sarà responsabile del confezionamento e della spedizione del prodotto difettoso al centro di servizi indicato dalla X-Rite. La X-Rite si assume la spesa della restituzione del prodotto al Cliente se la spedizione è per un'ubicazione compresa nella zona in cui si trova il centro di servizi X-Rite. Il cliente sarà responsabile del pagamento di tutte le spese di spedizione, le imposte, le tasse e altri oneri per i prodotti restituiti ad altre località. Per ottenere assistenza in garanzia è necessario presentare la prova d'acquisto sotto forma di ricevuta o fattura per evidenziare che il periodo di Garanzia non è scaduto. Non tentare di smontare il Prodotto. Se si smonta il prodotto, s'invalida la garanzia. Se si pensa che l'unità non funzioni correttamente o del tutto, contattare l'assistenza di X-Rite o il centro di servizi X-Rite più vicino.

QUESTE GARANZIE SONO CONCESSE SOLTANTO ALL'ACQUIRENTE E SOSTITUISCONO TUTTE LE ALTRE GARANZIE, ESPRESSE O IMPLICITE, COMPRESE, MA NON LIMITATAMENTE, LE GARANZIE IMPLICITE DI COMMERCIABILITÀ, DI IDONEITÀ PER UN DETERMINATO FINE E DI NON VIOLAZIONE DEI DIRITTI ALTRUI. NESSUN DIPENDENTE O AGENTE DELLA X-RITE, CHE NON SIA UN FUNZIONARIO DELLA STESSA, È AUTORIZZATO A FORNIRE QUALSIASI GARANZIA IN AGGIUNTA A QUANTO SOPRA.

X-RITE NON SARÀ IN NESSUN CASO RESPONSABILE DI PERDITE O COSTI SOSTENUTI DALL'ACQUIRENTE NELLA PRODUZIONE, O DI SPESE GENERALI DELL'ACQUIRENTE, ALTRE SPESE, PERDITA DI GUADAGNO, REPUTAZIONE O QUALSIASI ALTRO DANNO SPECIALE, INDIRETTO, CONSEGUENTE, ACCIDENTALE O ALTRO VERSO PERSONE O PROPRIETÀ CHE SIANO CONSEGUENZA DELLA VIOLAZIONE DI UNA QUALSIASI DELLE GARANZIE PRECEDENTI, VIOLAZIONE DEL CONTRATTO, NEGLIGENZA, ATTI ILLECITI, O QUALSIASI ALTRO PRINCIPIO GIURIDICO. IN OGNI CASO, LA RESPONSABILITÀ COMPLESSIVA DI X-RITE, AI SENSI DEL PRESENTE CONTRATTO, SARÀ LIMITATA ALL'EFFETTIVO COSTO PAGATO DALL'ACQUIRENTE PER GLI ARTICOLI O SERVIZI FORNITI DALLA X-RITE DANDO ORIGINE AL RECLAMO.

# **Sommario**

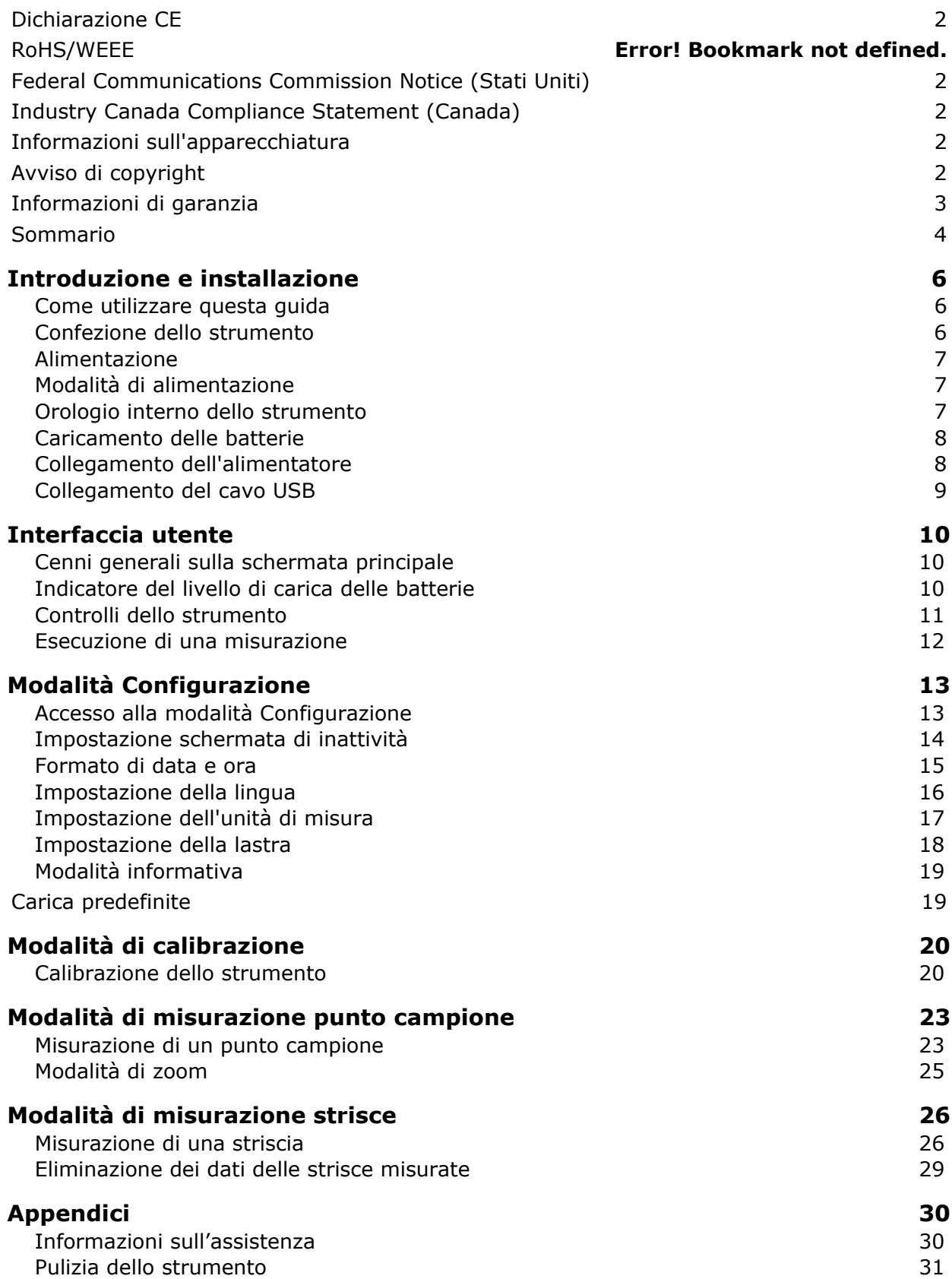

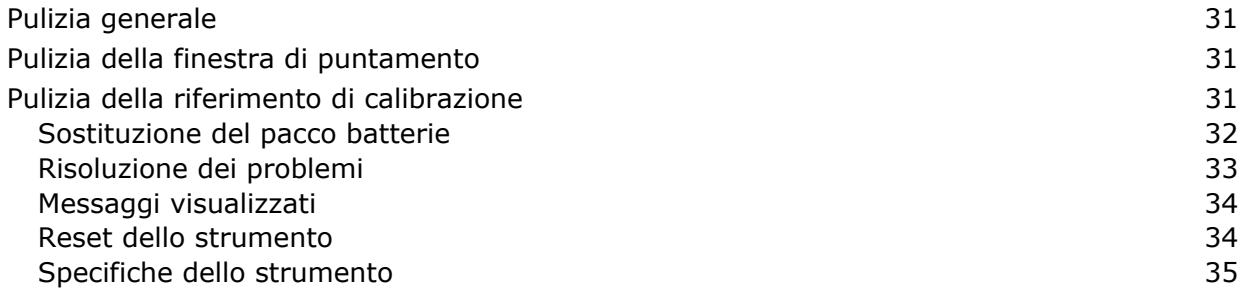

# **Introduzione e installazione**

Lo strumento PlateScope misura con precisione persino le lastre più difficili, a basso contrasto, senza agenti chimici e processless, mantenendo questa precisione anche con ombre e luci estreme.

Le caratteristiche principali dello strumento PlateScope sono:

- Elevata risoluzione a 240 x 320, display a colori con profondità 18 bit
- Controlli particolarmente razionali, con un anello di navigazione per una semplice e rapida selezione delle schermate e due grandi pulsanti di misurazione per adattarsi agli utenti destri e mancini
- Sistema di puntamento video per un preciso posizionamento dello strumento

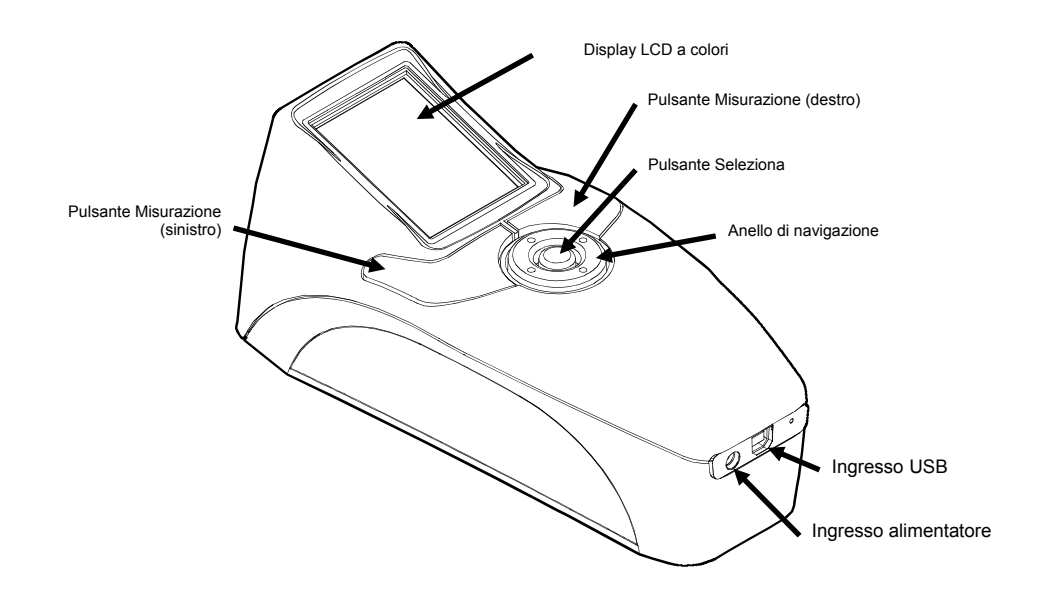

#### **Come utilizzare questa guida**

La presente guida ha lo scopo di spiegare come configurare, utilizzare ed eseguire la manutenzione generale dello strumento. Informazioni specifiche sull'applicazione software sono disponibili nella guida dell'applicazione PQS.

#### **Confezione dello strumento**

La confezione dello strumento dovrebbe contenere tutti gli elementi elencati di seguito. Se uno di essi dovesse risultare mancante o danneggiato, contattare X-Rite o il proprio rappresentante autorizzato.

- Strumento PlateScope
- Software PQS
- CD contenente i manuali in formato elettronico
- Cavo di interfaccia USB
- Alimentatore (X-Rite P/N SE30-177L)
- Riferimento di calibrazione
- Documentazione e materiale per la registrazione

#### **Alimentazione**

Il pulsante Seleziona consente di inizializzare lo strumento quando è spento. Per accendere lo strumento è sufficiente premere il pulsante. Se lo strumento non si accende dopo la pressione del pulsante Seleziona, è possibile che sia necessario ricaricare le batterie. Vedere la sezione Caricamento delle batterie.

Alla prima accensione, lo strumento esegue un test diagnostico prima di visualizzare il menu principale. Il display ritorna alla schermata di presentazione se lo strumento non viene utilizzato per un periodo di tempo predeterminato (configurabile dall'utente). È sufficiente premere un pulsante qualsiasi per riportare lo strumento all'ultima schermata visualizzata.

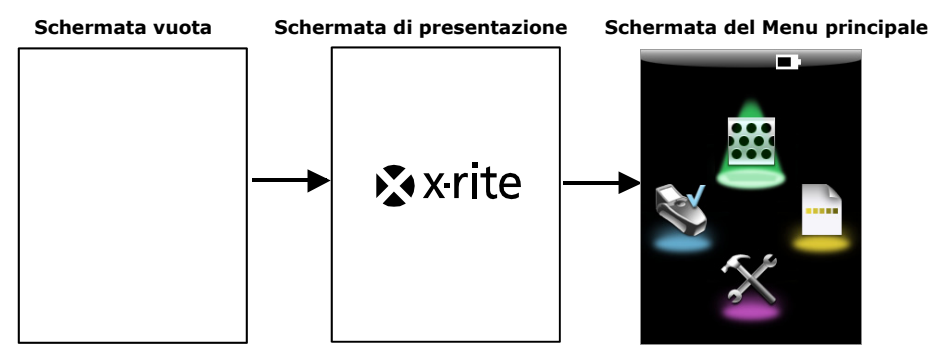

#### **Spegnimento**

Per spegnere manualmente lo strumento, tenere premuto il pulsante Seleziona per un periodo di tempo compreso tra i tre e i cinque secondi.

#### **Modalità di alimentazione**

Lo strumento utilizza tre modalità di alimentazione allo scopo di risparmiare il più possibile la durata delle batterie. Lo spegnimento non si verifica quando allo strumento è collegato l'alimentatore o il cavo USB.

**Modalità Acceso -** Lo strumento è acceso e pronto a eseguire misurazioni (la retroilluminazione è accesa e lo strumento può essere nella modalità di puntamento).

**Modalità Sospensione -** Lo strumento è pronto a eseguire misurazioni, ma il display retroilluminato è spento. È sufficiente premere un pulsante qualsiasi per "risvegliare" lo strumento.

**Modalità Spento -** Lo strumento è rimasto inattivo per cinque minuti. Prima di poter effettuare una misurazione sarà necessario attivare lo strumento premendo il pulsante Seleziona. Il collegamento l'alimentatore o del cavo USB anche accenderà lo strumento dalla modalità spento.

#### **Orologio interno dello strumento**

L'orologio interno viene impostato automaticamente dall'applicazione PQS quando lo strumento è collegato al computer. Pertanto, la prima volta che si accende lo strumento, può essere visualizzato un messaggio che indica che è necessario impostare l'orologio interno Ciò indica che le batterie interne sono troppo basse per conservare data e ora. È sufficiente ricaricare le batterie, installare l'applicazione PQS Plate e collegare lo strumento al computer per impostare l'orologio interno, secondo le specifiche indicate nelle pagine che seguono.

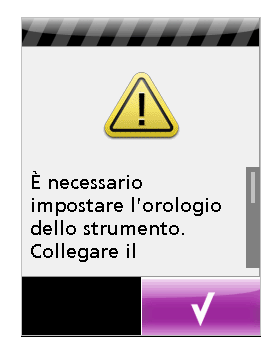

#### **Caricamento delle batterie**

Quando è nuovo, PlateScope è completamente scarico e deve essere ricaricato prima di poterlo utilizzare (fino a 4 ore per la carica totale). Al primo utilizzo, o dopo un lungo periodo di inutilizzo, le batterie (X-Rite P/N SE15-38) possono richiedere anche tre o quattro cicli di caricamento/scaricamento prima di raggiungere la massima capacità. Durante le fasi di caricamento e di scaricamento è normale che le batterie si surriscaldino.

Si raccomanda di eseguire la procedura di scarica e ricarica delle batterie ogni due o tre mesi. In caso contrario, la durata utile delle batterie potrebbe esserne influenzata. Per scaricare le batterie, far funzionare lo strumento a batteria fino allo spegnimento o fino a quando non viene visualizzato un messaggio di avviso di batteria scarica (indicatore del livello di carica della batteria lampeggiante). A questo punto, ricaricare le batterie per un massimo di 4 ore.

Se non utilizzare, le batterie cariche potrebbe perdere la loro carica. Pertanto, dopo un periodo di inutilizzo è necessario caricare nuovamente le batterie.

L'alimentatore (X-Rite P/N SE30-177L) fa sì che venga ignorata qualsiasi condizione attuale delle batterie. Quando si usa l'alimentatore è possibile effettuare le misurazioni anche se le batterie sono completamente scariche. Lo strumento può funzionare anche utilizzando solo l'alimentatore e rimuovendo le batterie.

#### **Collegamento dell'alimentatore**

- **1.** Verificare che il voltaggio indicato sull'alimentatore corrisponda al voltaggio della rete elettrica.
- **2.** Inserire la spina piccola dell'alimentatore nell'apposito ingresso dello strumento.
- **3.** Inserire il cavo di alimentazione staccabile nell'alimentatore, quindi inserire l'altra estremità in una presa di corrente.

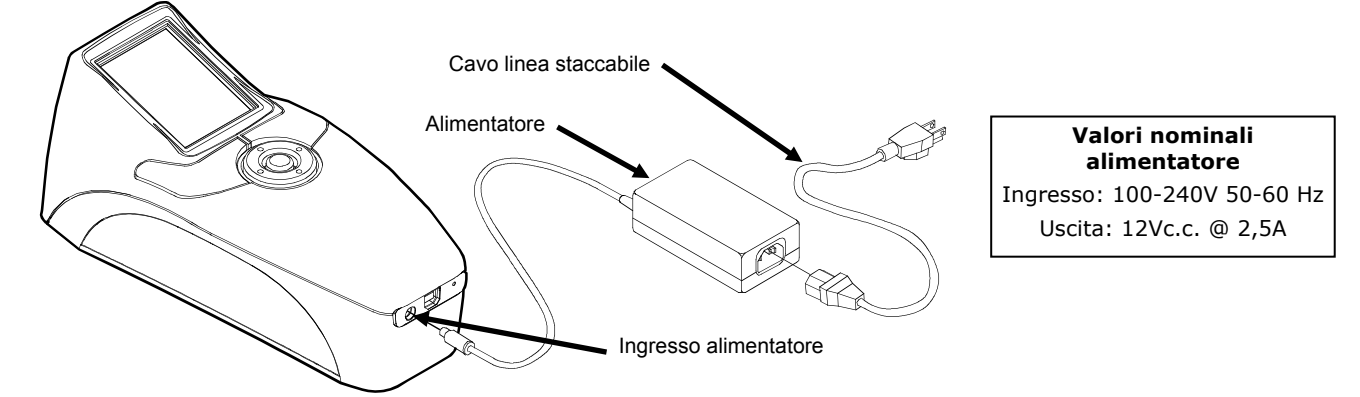

Al fine di evitare malfunzionamenti dell'apparato, non utilizzare alimentatori diversi dal modello SE30-177L di X-Rite. Utilizzare solo pacchi batteria SE15-38 di X-Rite. Altri modelli potrebbero scoppiare e causare incidenti alle persone ed all'apparato.

#### **Collegamento del cavo USB**

**IMPORTANTE: il software PQS Plate deve essere installato prima di collegare lo strumento al computer.**

**NOTA:** PER GLI UTENTI WINDOWS: nel corso dell'installazione del software su un computer Windows, il sistema operativo visualizzerà un messaggio attestante che il software in corso di installazione non ha superato il test del programma Windows Logo. Ignorare il messaggio scegliendo il pulsante Continua.

- **1.** Installare l'applicazione PQS se non già installata.
- **2.** Inserire l'estremità quadrata del cavo USB sul retro dello strumento.
- **3.** Inserire il cavo USB in una porta disponibile sul computer. Lo strumento dovrebbe segnalare di aver riconosciuto la presenza del collegamento USB tramite uno speciale segnale acustico e visualizzare l'icona USB nella barra del titolo della schermata.

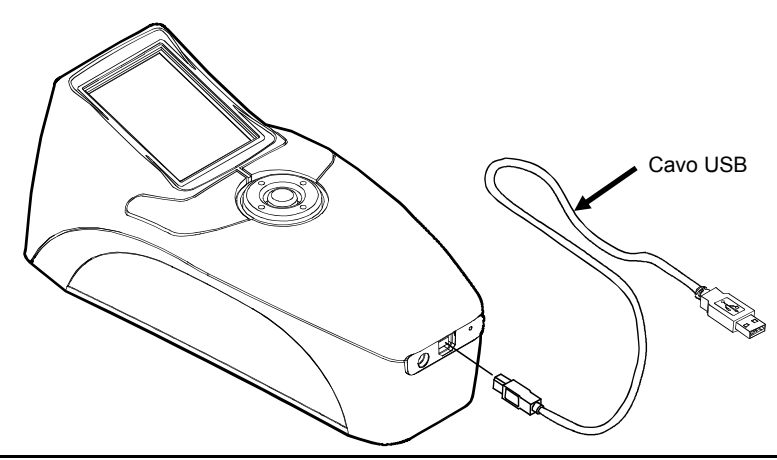

**IMPORTANTE:** non scollegare mai il cavo USB quando è in atto il trasferimento di dati con il computer.

# **Interfaccia utente**

#### **Cenni generali sulla schermata principale**

Quando si accende lo strumento, dopo un test diagnostico viene visualizzata la schermata principale (il livello più alto del menu). La schermata principale è costituita dalla barra del titolo e dalle modalità operative. La barra del titolo si trova in alto e visualizza l'indicatore del livello di carica delle batterie e un'icona dell'interfaccia USB. L'icona USB appare quando lo strumento è collegato al computer. La barra del titolo visualizza anche la modalità operativa in cui si trova lo strumento quando non è visualizzata la schermata principale. Le modalità operative disponibili vengono visualizzate sull'area di notifica del display. Per selezionare una modalità operativa si utilizza l'anello di navigazione che si trova sotto il display. Nelle pagine che seguono vengono illustrate nel dettaglio le diverse modalità operative.

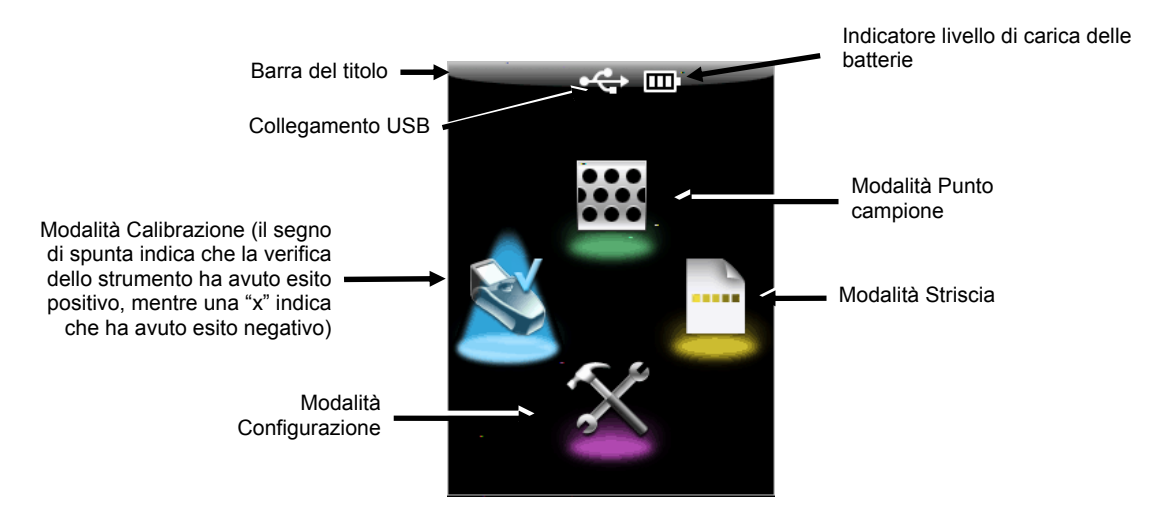

# **Indicatore del livello di carica delle batterie**

L'indicatore del livello di carica delle batterie che si trova sulla barra del titolo visualizza la condizione attuale delle batterie.

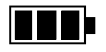

Indica che le batterie sono completamente cariche.

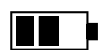

Indica che le batterie sono sufficientemente cariche da eseguire un numero soddisfacente di misurazioni.

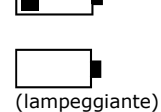

Indica che la carica delle batterie è bassa, ma che è ancora possibile eseguire delle misurazioni. È necessario provvedere quanto prima a caricarle.

Indica che le batterie devono essere caricate prima di eseguire una qualsiasi altra misurazione.

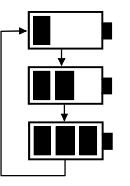

Indica che è collegato l'alimentatore e che le batterie sono in carica (vengono visualizzati ciclicamente i vari segmenti dell'indicatore). Quando le batterie sono completamente cariche l'indicatore della batteria smette di accendersi ciclicamente e visualizza tre segmenti fissi.

**NOTA:** se l'indicatore di carica delle batterie non è visualizzato, le batterie sono state rimosse e lo strumento sta utilizzando solo l'alimentatore.

#### **Controlli dello strumento**

I controlli dello strumento consentono di navigare nelle schermate, configurare le opzioni ed eseguire le misurazioni.

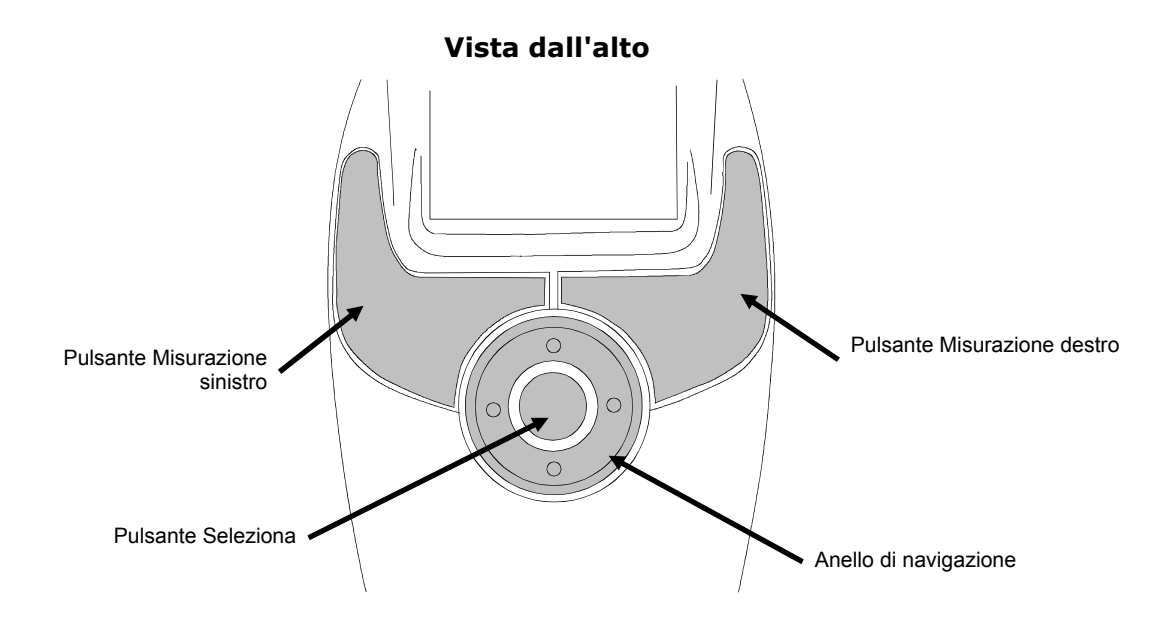

#### **Anello di navigazione**

L'anello di navigazione consente di spostare la selezione sui vari elementi visualizzati. Premendo il lato sinistro dell'anello si sposta la selezione sull'elemento successivo che si trova a sinistra. Premendo il lato destro dell'anello si sposta la selezione sull'elemento successivo che si trova a destra. I lati superiore e inferiore dell'anello assolvono alla stessa funzione nelle direzioni su e giù.

#### **Pulsante Seleziona**

Il pulsante Seleziona attiva l'elemento selezionato, come ad esempio una modalità o un'opzione.

#### **Pulsanti Misurazione**

Lo strumento PlateScope è dotato di due pulsanti di misurazione che consentono l'impiego in comodità dell'unità sia da parte degli utenti destri che di quelli mancini. Con lo strumento in funzione, la prima pressione di uno dei pulsanti Misurazione pone l'unità in modalità di puntamento e la seconda pressione effettua la misurazione. Lo strumento passa automaticamente nella modalità di puntamento del punto campione quando viene premuto uno dei pulsanti Misurazione dalla schermata principale.

#### **Esecuzione di una misurazione**

Di seguito viene illustrato come eseguire una tipica misurazione. Nelle pagine che seguono vengono illustrate nel dettaglio le diverse modalità.

- **1. Selezionare la modalità** (Punto campione, Striscia o Calibrazione) dalla schermata principale.
- **2.** Premere uno dei pulsanti **Misurazione** per attivare la modalità di puntamento. Il puntamento consente di visualizzare il campione sul display per poterlo posizionare meglio.
- **3. Spostare** lo strumento sul campione utilizzando il reticolo del display per ottimizzare il posizionamento.

**NOTA:** la modalità di puntamento viene automaticamente chiusa se la misurazione non viene eseguita nell'intervallo di tempo impostato dall'utente.

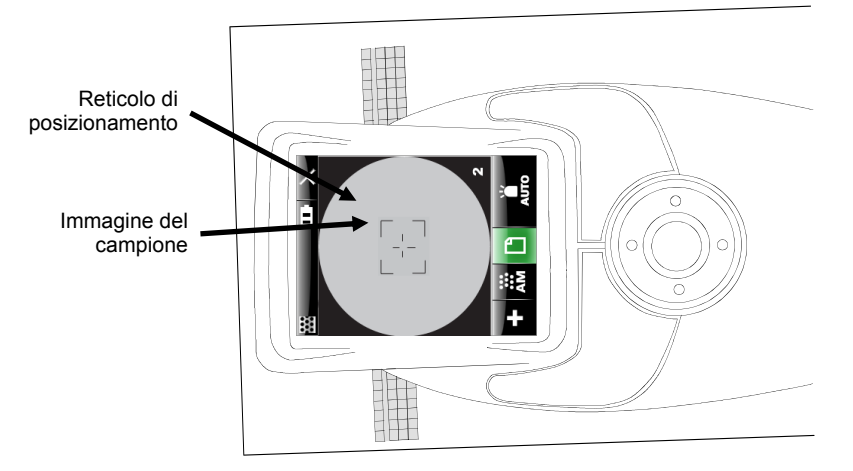

Lo strumento deve trovarsi in piano sul campione e restare fermo durante tutta la misurazione.

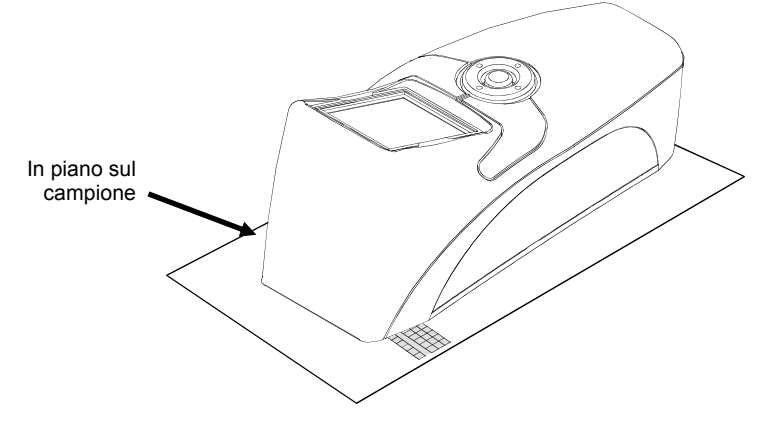

- **4.** Premere nuovamente il pulsante **Misurazione** per effettuare la lettura.
- **5.** I risultati della misurazione vengono presentati sul display.

# **Modalità Configurazione**

La modalità Configurazione consente di configurare e visualizzare le impostazioni dello strumento. Le impostazioni correnti vengono visualizzate tramite specifiche icone. Selezionando l'icona si passa a una schermata diversa in cui è possibile modificare l'impostazione. La configurazione va impostata prima di utilizzare lo strumento per la prima volta. È comunque possibile tornare in questa modalità e modificare le impostazioni in qualsiasi momento.

#### **Accesso alla modalità Configurazione**

**1.** Dalla schermata principale, utilizzare l'**anello di Navigazione** per selezionare l'icona Configurazione.

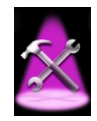

**2.** Premere il pulsante **Seleziona**.

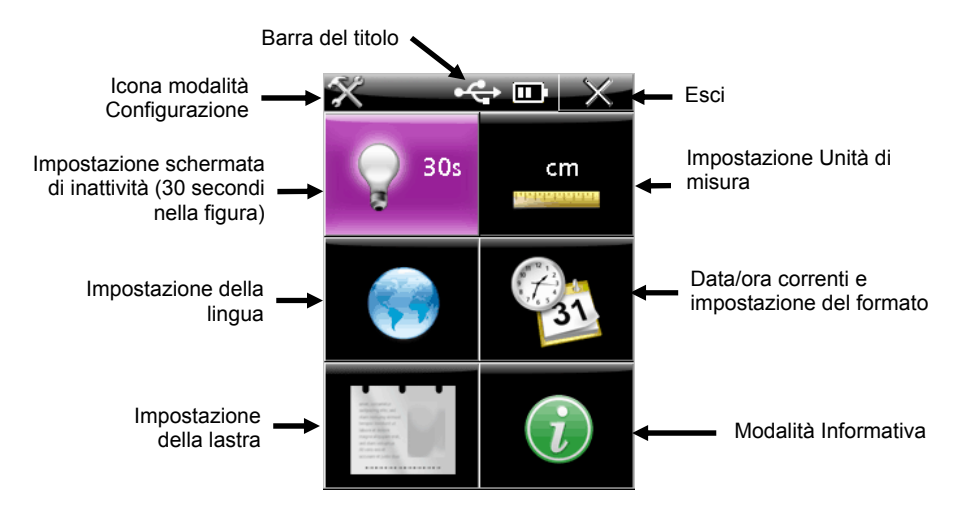

#### **Opzioni di configurazione**

Nelle pagine che seguono vengono illustrate nel dettaglio le singole opzioni di configurazione.

#### **Barra del titolo**

La barra del titolo visualizza l'icona di configurazione (modalità attuale), l'icona USB (se lo strumento è collegato al computer), l'indicatore del livello di carica della batteria e l'icona Esci. La barra del titolo è la stessa in tutte le schermate di configurazione.

Con la selezione dell'icona **Esci** tramite l'**anello di navigazione** e la pressione del pulsante **Seleziona** è possibile tornare a visualizzare la schermata precedente.

#### **Impostazione schermata di inattività**

In questa schermata è possibile impostare il tempo di inattività al trascorrere del quale il display torna alla schermata di presentazione. L'impostazione può essere 30, 30 o 90 secondi.

Per modificare l'impostazione del tempo della schermata di inattività:

**1.** Dalla schermata Configurazione, utilizzare l'**anello di Navigazione** per selezionare l'icona **Impostazione schermata di inattività**.

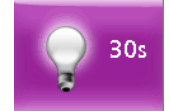

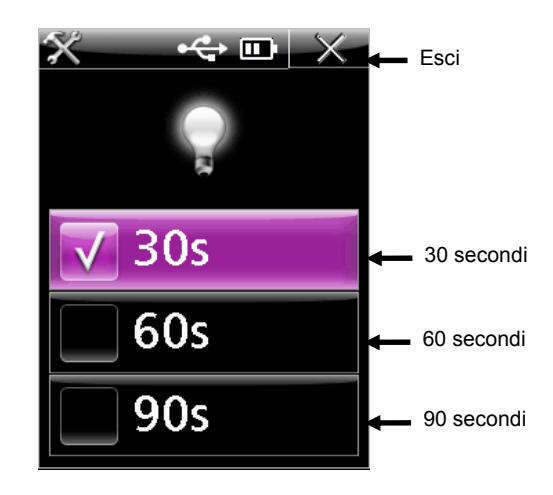

- **3.** Utilizzare i pulsanti su e già dell'**anello di Navigazione** per selezionare l'icona **30s**, **60s** o **90s**.
- **4.** Premere il pulsante **Seleziona** per cambiare l'impostazione. Accanto all'impostazione selezionata appare un segno di spunta.
- **5.** Premere il pulsante destro dell'**anello di Navigazione** per selezionare rapidamente l'icona **Esci**.
- **6.** Premere il pulsante **Seleziona** per tornare alla schermata precedente.

#### **Formato di data e ora**

Dalla schermata Formato di data e ora è possibile cambiare il formato della data e visualizzare data e ora correnti dello strumento. L'orologio viene impostato automaticamente dall'applicazione software quando lo strumento è collegato al computer. Il controllo del formato della data dispone di diverse opzioni.

Per accedere alla schermata del formato di data e ora:

**1.** Dalla schermata Configurazione, utilizzare l'**anello di Navigazione** per selezionare l'icona **Formato di data e ora**.

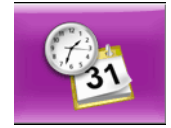

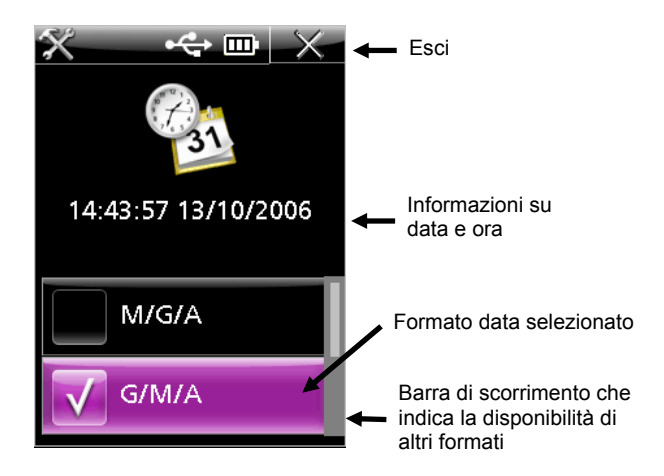

- **3.** Utilizzare l'**anello di Navigazione** per selezionare il formato desiderato.
- **4.** Premere il pulsante **Seleziona** per cambiare l'impostazione. Accanto all'impostazione selezionata appare un segno di spunta.
- **5.** Premere il pulsante destro dell'**anello di Navigazione** per selezionare rapidamente l'icona **Esci**.
- **6.** Premere il pulsante **Seleziona** per tornare alla schermata precedente.

#### **Impostazione della lingua**

In questa schermata è possibile selezionare la lingua da utilizzare per le visualizzazioni dello strumento.

Per selezionare la lingua:

**1.** Dalla schermata Configurazione, utilizzare l'**anello di Navigazione** per selezionare l'icona **Impostazione della lingua**.

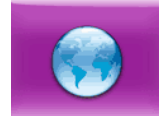

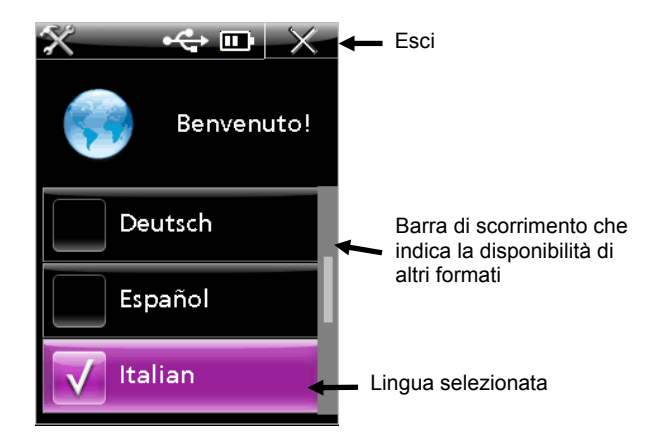

- **3.** Utilizzare l'**anello di Navigazione** per selezionare l'icona della lingua desiderata. Premendo più volte i pulsanti su e giù dell'anello di navigazione è possibile visualizzare le altre lingue disponibili.
- **4.** Premere il pulsante **Seleziona** per selezionare l'impostazione. Accanto all'impostazione selezionata appare un segno di spunta.
- **5.** Premere il pulsante destro dell'**anello di Navigazione** per selezionare rapidamente l'icona **Esci**.
- **6.** Premere il pulsante **Seleziona** per tornare alla schermata precedente.

#### **Impostazione dell'unità di misura**

In questa schermata è possibile impostare l'unità di misura da utilizzare. Le impostazioni disponibili sono pollici (in) o centimetri (cm).

Per cambiare unità di misura:

**1.** Dalla schermata Configurazione, utilizzare l'**anello di Navigazione** per selezionare l'icona **Impostazione dell'unità di misura**.

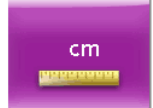

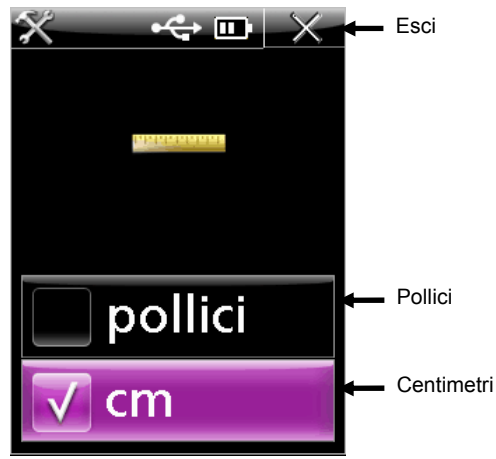

- **3.** Utilizzare l'**anello di Navigazione** per selezionare l'icona **in** o **cm**.
- **4.** Premere il pulsante **Seleziona** per cambiare l'impostazione. Accanto all'impostazione selezionata appare un segno di spunta.
- **5.** Premere il pulsante destro dell'**anello di Navigazione** per selezionare rapidamente l'icona **Esci**.
- **6.** Premere il pulsante **Seleziona** per tornare alla schermata precedente.

#### **Impostazione della lastra**

In questa schermata è possibile selezionare il tipo di lastra misurato dallo strumento. Per selezionare la lastra:

**1.** Dalla schermata Configurazione, utilizzare l'**anello di Navigazione** per selezionare l'icona **Impostazione della lastra**.

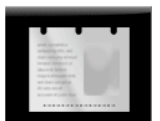

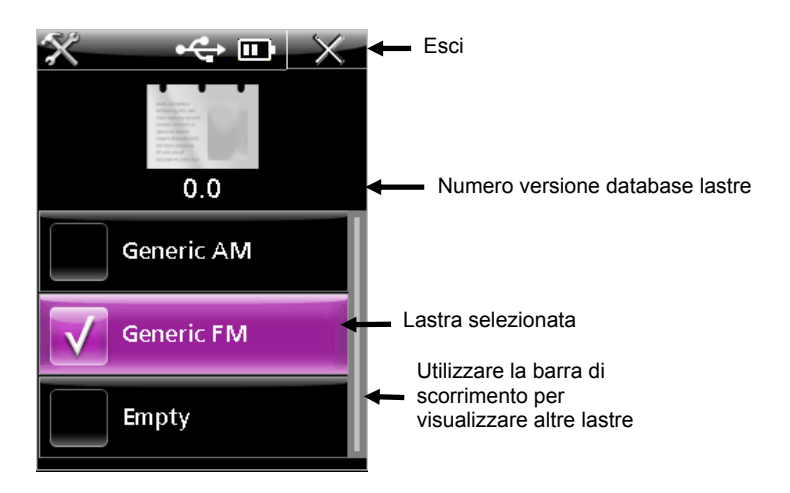

- **3.** Utilizzare l'**anello di Navigazione** per selezionare l'icona della lastra desiderata. Premendo più volte i pulsanti su e giù dell'anello di navigazione è possibile visualizzare le altre lastre disponibili.
- **4.** Premere il pulsante **Seleziona** per selezionare l'impostazione. Accanto all'impostazione selezionata appare un segno di spunta.
- **5.** Premere il pulsante destro dell'**anello di Navigazione** per selezionare rapidamente l'icona **Esci**.
- **6.** Premere il pulsante **Seleziona** per tornare alla schermata precedente.

#### **Modalità informativa**

Questa schermata contiene informazioni tecniche sullo strumento, nonché un'opzione che consente di ripristinare la configurazione predefinita di fabbrica.

L'area informativa elenca il numero di serie, il numero della placca di calibrazione, il codice della data del firmware e la versione del BIOS. Lo stato del sistema dovrebbe visualizzare il messaggio "OK" quando lo strumento sta funzionando correttamente. Alla presenza di un errore viene visualizzato un numero a indicazione della natura del problema. In questo caso sarà necessario contattare X-Rite per predisporre una diagnosi della situazione tramite un rappresentante dell'assistenza clienti. Vedere l'apposita sezione delle Appendici del manuale per le informazioni sui contatti.

Per accedere alla modalità informativa:

**1.** Dalla schermata Configurazione, utilizzare l'**anello di Navigazione** per selezionare l'icona **Info**.

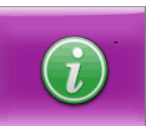

**2.** Premere il pulsante **Seleziona**.

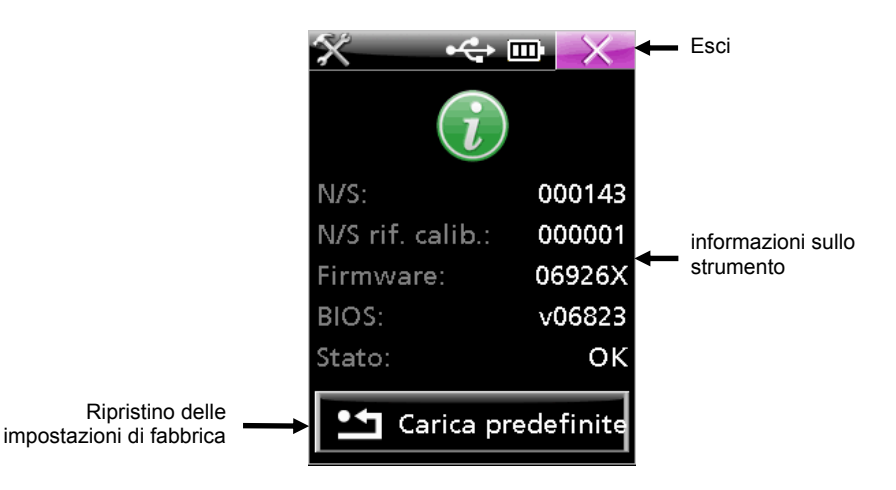

- **3.** Premere il pulsante destro dell'**anello di Navigazione** per selezionare rapidamente l'icona **Esci**.
- **4.** Premere il pulsante **Seleziona** per tornare alla schermata precedente.

#### **Carica predefinite**

La funzione Carica predefinite consente di ripristinare le impostazioni alla configurazione originale di fabbrica, ed eliminare tutte strisce memorizzate.

Per caricare le impostazioni predefinite:

- **1.** Dalla schermata Informazioni, utilizzare l'**anello di Navigazione** per selezionare l'icona **Carica predefinite**.
- **2.** Viene visualizzato un messaggio di conferma che richiede se continuare nell'operazione. Utilizzare l'**anello di Navigazione** per selezionare l'icona del segno di spunta **(**√**)**.
- **3.** Premere il pulsante **Seleziona**.

# **Modalità di calibrazione**

È necessario solamente calibrare lo strumento se ci sono dubbi sulla prestazione di misurazione, se è stato lasciato cadere o se ha ricevuto una vibrazione eccessiva. Per completare una calibrazione, misura un insieme di patch sulla scheda di calibrazione.

**NOTA:** utilizzare solo la scheda di calibrazione fornita insieme allo strumento a scopo di calibrazione. Non sostituire la scheda di calibrazione con quella di un altro strumento. Il numero di serie sulla l scheda deve corrispondere al numero della placca di calibrazione visualizzato nella schermata informativa.

#### **Calibrazione dello strumento**

**1.** Dalla schermata principale, utilizzare l'**anello di Navigazione** per selezionare l'icona Calibrazione.

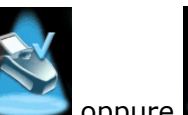

oppure (la "X" sulla figura indica un errore di verifica)

**2.** Premere il pulsante **Seleziona**.

Vengono visualizzata la data e l'orario dell'ultima calibrazione eseguita. Per uscire dalla modalità di calibrazione senza eseguire la calibrazione, selezionare l'icona Esci.

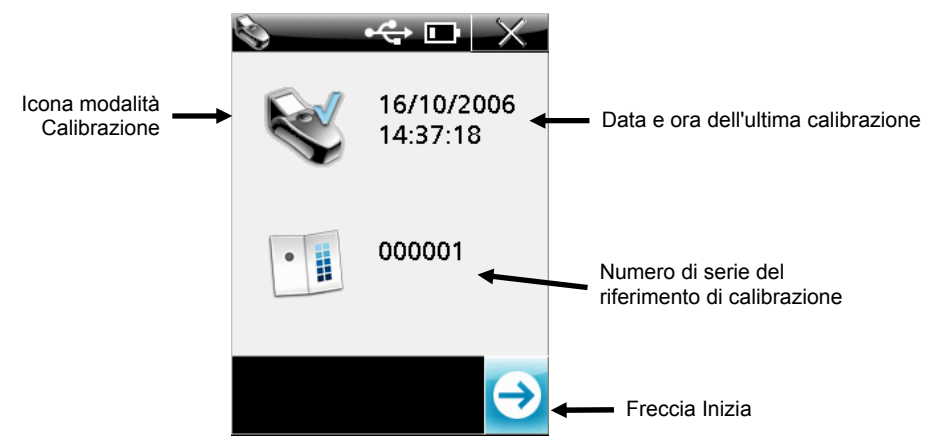

- **3.** Attivare la modalità di puntamento premendo il pulsante **Misurazione**, oppure utilizzare l'**anello di navigazione** per selezionare l'icona della **Freccia di inizio** e quindi premere il pulsante **Seleziona**.
- **4.** Estrarre la scheda di calibrazione dal suo involucro e posizionare la finestra di puntamento dello strumento sul **patch bianco tondo** aiutandosi con l'icona del reticolo della schermata del display. Verificare che tutto lo strumento sia posizionato sulla lastra di calibrazione, così come illustrato sotto.

misurazione calibra e memorizza immagini per ogni illuminazione e potrebbe impiegare 60 secondi per essere completata. Non muovere o urtare lo strumento durante questo periodo di tempo, altrimenti la misurazione potrebbe avere esito negativo. Verrà visualizzato l'illuminante in corso di calcolo.

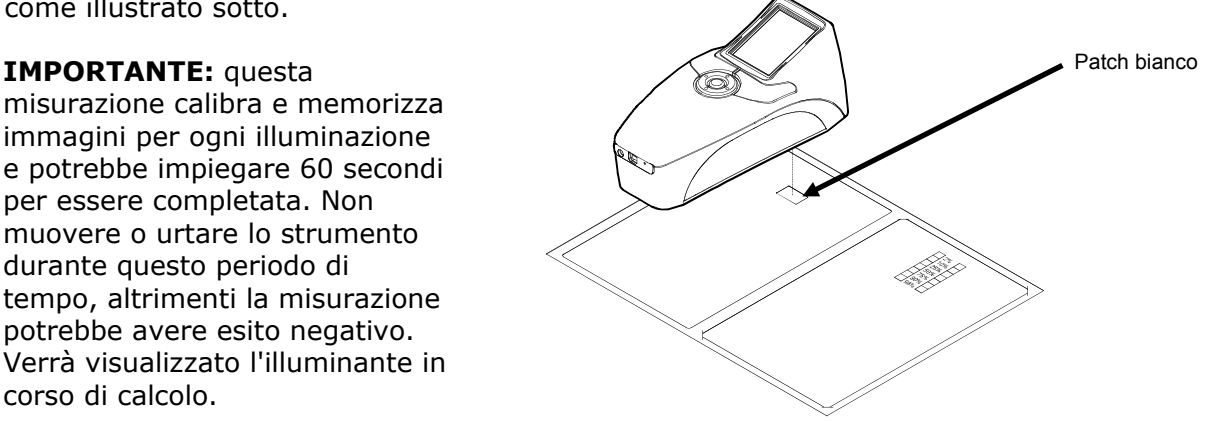

**5.** Premere nuovamente uno dei pulsanti **Misurazione** per effettuare la misurazione. Nella schermata viene visualizzato un segno di spunta sull'icona del patch se questo è stato correttamente misurato.

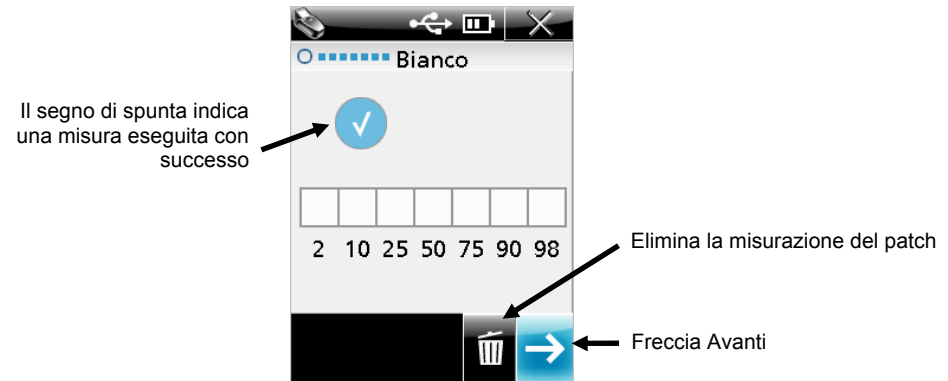

**NOTA:** se al posto di un patch appare il segno meno (-) invece del segno di spunta, il patch dovrà essere misurato un'altra volta.

Per misurare nuovamente il patch, utilizzare l'**anello di navigazione** per selezionare l'icona del **Cestino** e quindi premere il pulsante **Seleziona**.

- **6.** Utilizzare l'**anello di Navigazione** per selezionare l'icona della **Freccia avanti** e quindi premere il pulsante **Seleziona**. La parte seguente della procedura richiede la misurazione di sette patch sul target di verifica a passi 175 LPI. Le sette patch sono utilizzate per verificare le prestazioni dello strumento.
- **7.** Premere il pulsante **Misurazione** per attivare la modalità di puntamento.
- **8.** Posizionare la finestra di puntamento dello strumento sul **patch 2%** del target a passi 175 LPI aiutandosi con l'icona del reticolo della schermata del display.

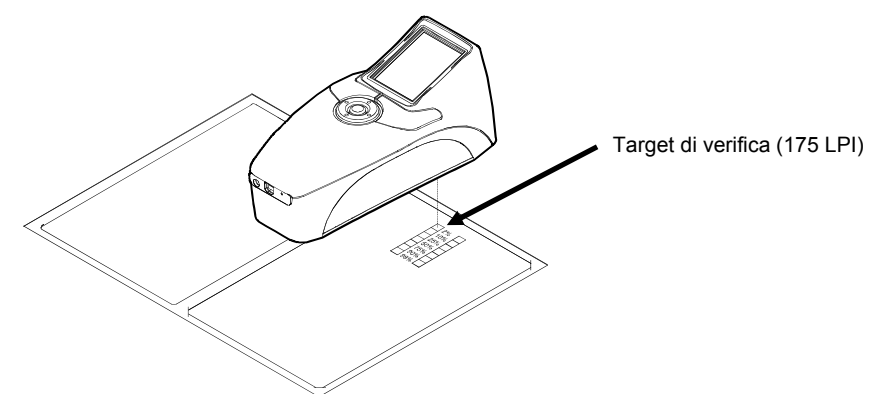

**9.** Premere uno dei pulsanti **Misurazione** per effettuare la misurazione. Nella schermata viene visualizzato un segno di spunta sul patch 2% se questo è stato correttamente misurato.

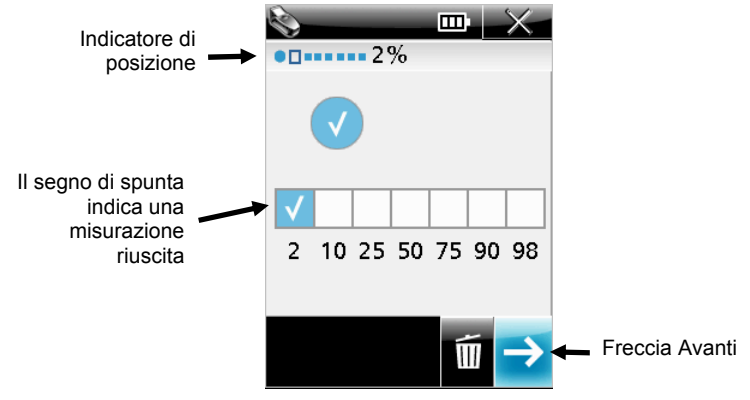

- **10.** Premere il pulsante **Misurazione** o utilizzare l'icona della **Freccia avanti** per attivare la modalità di puntamento.
- **11.** Posizionare la finestra di puntamento dello strumento sul **patch 10%** del target a passi 175 LPI aiutandosi con l'icona del reticolo della schermata del display.
- **12.** Premere il pulsante **Misurazione** per effettuare la misurazione. Nella schermata viene visualizzato un segno di spunta sul patch 10% se questo è stato correttamente misurato.
- **13.** Ripetere i passi da 10 a 12 finché i cinque patch rimanenti sul target a passi 175 LPI non sono stati tutti misurati. Dopo averli misurati, su tutti i patch deve comparire un segno di spunta.

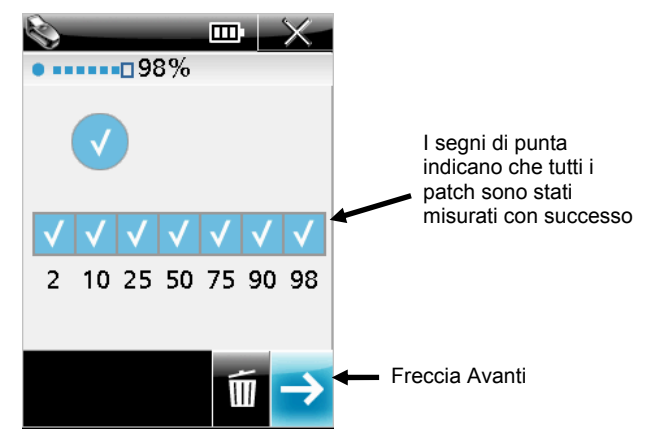

**NOTA:** al posto di un patch può apparire il segno meno (-) se la misurazione ha avuto esito negativo oppure se il patch è stato saltato.

Per misurare nuovamente un patch, utilizzare l'**anello di navigazione** per selezionare l'icona del **Cestino** e quindi premere il pulsante **Seleziona**. A ogni selezione del Cestino viene eliminato l'ultimo patch.

**14.** Utilizzare l'**anello di Navigazione** per selezionare l'icona della **Freccia avanti** e quindi premere il pulsante **Seleziona**. Viene riproposta la schermata di calibrazione principale con le informazioni aggiornate.

**NOTA:** sull'icona dello strumento appare un segno "x" al posto del "segno di spunta" se un patch è stato saltato oppure se la procedura di verifica ha avuto esito negativo.

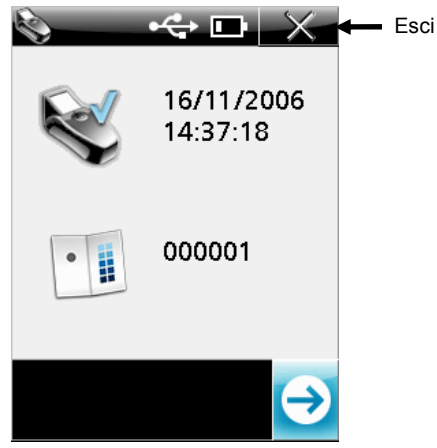

**15.** Selezionare l'icona **Esci** e rimettere il riferimento di calibrazione nella sua busta protettiva.

# **Modalità di misurazione punto campione**

La modalità di misurazione punto campione consente di eseguire misurazioni su una lastra di offset e di visualizzare i risultati. Sullo schermo viene visualizzata una rappresentazione grafica dell'area misurata, nella quale è possibile ingrandire o rimpicciolire l'immagine per una migliore consultazione. Vedere il funzionamento della Modalità zoom più avanti in questa sezione.

La schermata di misurazione del punto campione visualizza la barra del titolo nella parte superiore, i dati di misurazione al centro e le impostazioni correnti nella parte inferiore.

#### **Misurazione di un punto campione**

**1.** Dalla schermata principale, utilizzare l'**anello di Navigazione** per selezionare l'icona Misurazione punto campione.

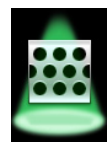

**2.** Premere il pulsante **Seleziona** per attivare la modalità di puntamento del punto campione.

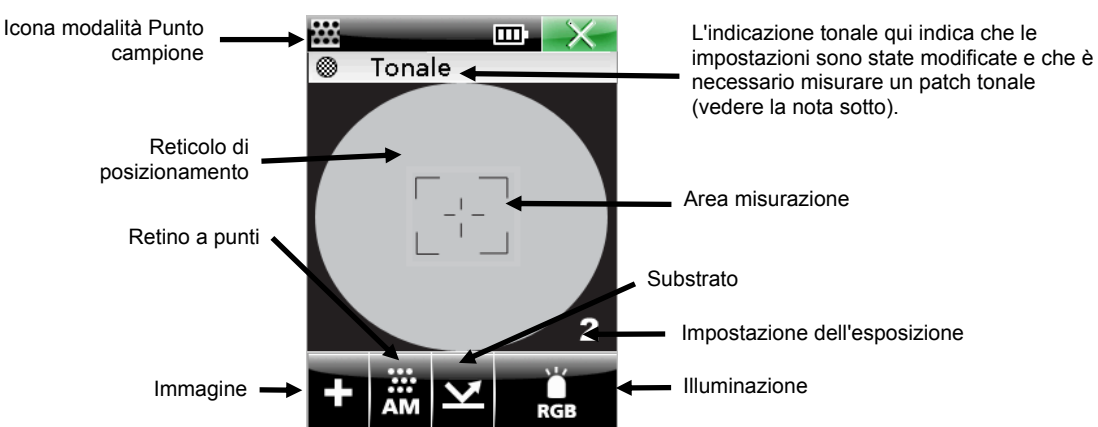

**3.** Posizionare la finestra di puntamento dello strumento sul **punto campione** aiutandosi con l'icona del reticolo della schermata del display. Accertarsi che la superficie del campione sia piana e che aderisca bene allo strumento.

Per un più semplice puntamento sia delle aree chiare che di quelle scure, è possibile regolare l'esposizione su alta (4), medio alta (3), medio bassa (2) o bassa (1). È sufficiente utilizzare l'**anello di navigazione** per spostare la selezione sull'icona **Illuminazione** e quindi tenere premuto la parte inferiore dell'**anello di navigazione** per cambiare le pagine delle varie impostazioni di esposizione.

**4.** Regolare l'impostazione corrente, se desiderato. Utilizzare l'**anello di Navigazione** per selezionare l'icona di opzione **Immagine, Retino a punti, Substrato** o **Illuminazione**.

**NOTA:** la modifica di un'impostazione di misurazione richiede la lettura di un patch "tonale". Questa misurazione consente allo strumento di apprendere o di regolare sé stesso in modo specifico per ottenere la più elevata precisione su quella superficie. Se non è disponibile alcun patch tonale, misurare un patch di mezzitoni (qualcosa che si avvicini al 50% per quanto possibile).

Premere il pulsante **Seleziona** per passare da un'opzione disponibile all'altra (vedere la spiegazione di seguito). L'opzione visualizzata è quella attiva.

#### **Tipo di immagine (+ o -)**

Utilizzato per materiale positivo (+) o negativo (-).

#### **Tipo di retino a punti (AM, FM o Hyb)**

Utilizzato per selezionare la retinatura Convenzionale (AM), Stocastica (FM) o Ibrida (Hyb).

# **Tipo di substrato (Lastra**  $\sum$ **o Carta**

Utilizzato per selezionare una lastra di offset o un substrato di carta stampata.

#### **Opzione Illuminazione (Rosso, Verde, Blu, Bianco (RGB), UV, IR e Auto)**

Lo strumento è dotato di un sistema di illuminazione multipla (LED) che assicura il massimo contrasto con la variazione dei substrati in misurazione (colori in primo piano/sfondo). L'illuminazione può essere impostata sulla modalità automatica o su una delle modalità manuali disponibili. In modalità automatica, lo strumento rileva automaticamente il contrasto migliore per il materiale. La selezione della modalità Auto richiede la misurazione di un patch tonale.

Le modalità di selezione dei colori manuali sono rosso, verde, blu, bianco (RGB), UV e IR. **Suggerimenti per la selezione manuale**:

utilizzare la modalità rosso quando si misurano punti neri/blu/ciano su uno sfondo bianco/grigio o punti neri su uno sfondo bianco. Utilizzare la modalità blu quando si misurano punti gialli/arancione su uno sfondo bianco/grigio. Utilizzare la modalità verde quando si misurano punti rossi/magenta su uno sfondo bianco/grigio.

**5.** Premere il pulsante **Misurazione**. Vengono visualizzati i risultati relativi al campione.

#### **L'angolo del punto e il dot pitch**

L'angolo del punto e il dot pitch (lpi o lpc) viene calcolato automaticamente ogni volta che si esegue una misurazione di punti di circa 17-44% e 76-96%. Per punti stocastici (FM), l'intervallo è 15-33%. Si utilizzano questi intervalli dato che generalmente rappresentano strutture di punti in cui gli elementi possono essere valutati come punti singoli e non collegati tra loro.

I dati relativi ad angolo del punto, dimensione e dot pitch (lpi) possono richiedere un tempo di calcolo extra (circa 3-5 secondi). Per i valori che sono in corso di calcolo appare l'indicazione "- --" finché non sono disponibili i risultati. Se per un particolare attributo non è disponibile un valore, l'indicazione "---" scompare.

Se si chiude la schermata prima del calcolo dei risultati, il calcolo viene interrotto.

**NOTA:** la dimensione del punto, l'angolo del punto e il dot pitch appaiono solo se lo strumento è configurato per attivare questi calcoli. Questi calcoli si possono configurare solo utilizzando le applicazioni PlateQuality e Capture Tool.

#### **Intervallo di misurazione**

Lo strumento riporterà 0% e 100% quando è in grado di distinguere chiaramente tra i punti e il "rumore" sulla lastra. In alcuni casi lo strumento riporta <1% e >99%, quando la dimensione dei punti è troppo vicina oppure non è possibile distinguere il "rumore" della grana della lastra.

**NOTA:** la percentuale dei punti può essere configurata con precisione di lastra pari a uno (X,X%) o a due (X,XX%). L'opzione della precisione può essere configurata solo utilizzando le applicazioni PlateQuality e Capture Tool.

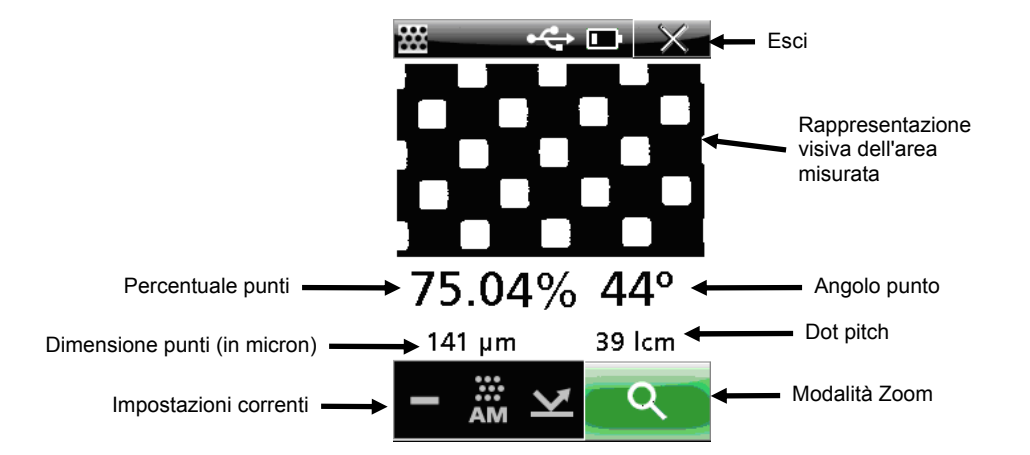

#### **Modalità di zoom**

L'area dell'immagine ottenuta con l'ultimo campione misurato può essere ingrandita per ottenere una visualizzazione migliore. Lo strumento consente di scegliere l'ingrandimento di due volte (x2) e di quattro volte (x4).

Per ingrandire un'immagine:

**1.** Utilizzare l'**anello di Navigazione** per selezionare l'icona dello Zoom.

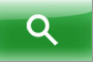

**2.** Premere il pulsante **Seleziona** per attivare la modalità di zoom.

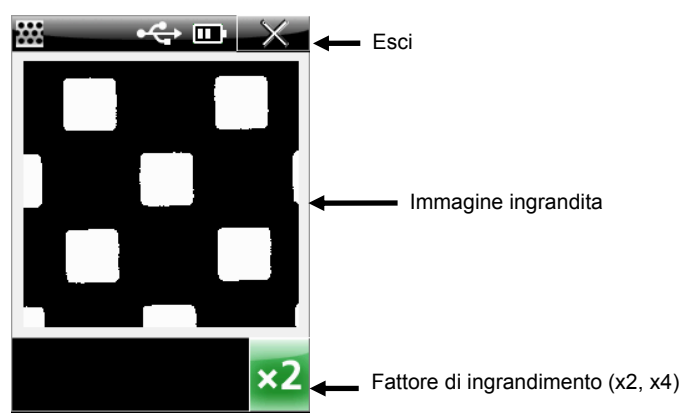

**3.** Per cambiare il fattore di ingrandimento: Utilizzare l'**anello di Navigazione** per selezionare l'icona del **Fattore di ingrandimento**.

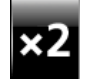

- **4.** Premere il pulsante **Seleziona** per selezionare x2 o x4.
- **5.** Selezionare l'icona **Esci** per ritornare alla schermata di misurazione del punto campione.

# **Modalità di misurazione strisce**

La modalità di misurazione strisce consente di misurare una striscia di "sette patch" definita in ordine sequenziale. Per ogni patch vengono visualizzati i dati corrispondenti man mano che vengono misurati. Lo strumento è in grado di memorizzare i dati relativi a un totale di 20 strisce. È necessario eliminare i dati memorizzati dopo 20 strisce per poter misurare altre strisce. Vedere Eliminazione delle strisce memorizzate più avanti in questa sezione. Una volta memorizzati, i dati di una striscia possono essere scaricati nell'applicazione PQS. Fare riferimento alla documentazione dell'applicazione PQS per la procedura di scaricamento dei dati delle strisce.

#### **Misurazione di una striscia**

**1.** Dalla schermata principale, utilizzare l'**anello di Navigazione** per selezionare l'icona Striscia.

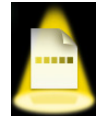

**2.** Premere il pulsante **Seleziona**.

Sul display vengono visualizzati data e ora dell'ultima striscia misurata. Nella barra del titolo appare il numero di strisce memorizzate rispetto al numero totale di posizioni di archiviazione disponibili. Da questa schermata è anche possibile eliminare le strisce memorizzate.

**NOTA:** Nessuna data e nessun orario saranno visualizzati se nessuna misurazione strisce è stata memorizzata.

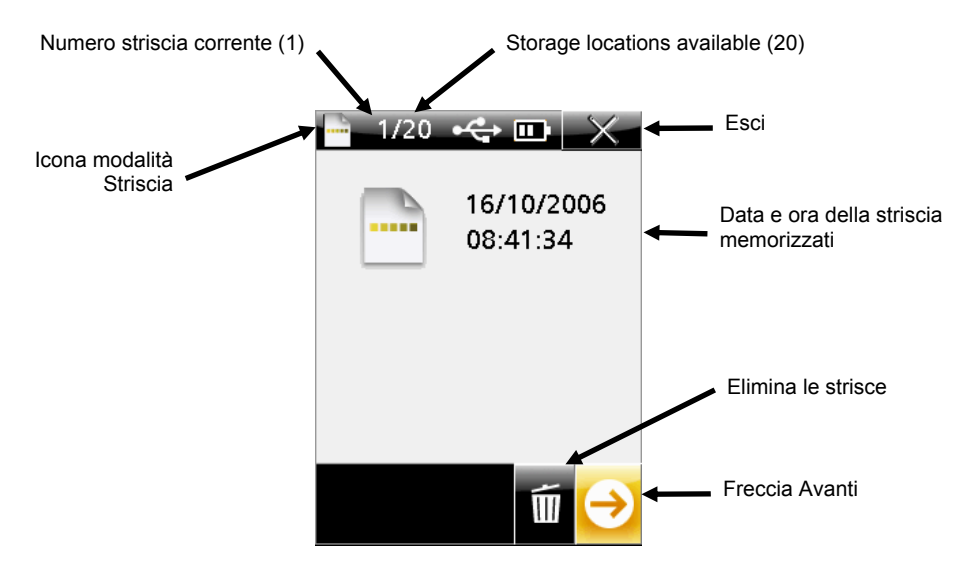

- **3.** Attivare la modalità di puntamento premendo il pulsante **Misurazione**, oppure utilizzare l'**anello di navigazione** per selezionare l'icona della **Freccia avanti** e quindi premere il pulsante **Seleziona**.
- **4.** Modificare le impostazioni correnti, se desiderato. Utilizzare l'**anello di Navigazione** per selezionare l'icona di opzione **Immagine, Retino a punti, Substrato** o **Illuminazione**.

**NOTA:** la modifica di un'impostazione di misurazione richiede la lettura di un patch "tonale". Questa misurazione consente allo strumento di apprendere o di regolare sé stesso in modo specifico per ottenere la più elevata precisione su quella superficie. Se non è disponibile alcun patch tonale, misurare un patch di mezzitoni (qualcosa che si avvicini al 50% per quanto possibile).

**5.** Premere il pulsante **Seleziona** per passare da un'opzione disponibile all'altra. L'opzione visualizzata è quella attiva. Vedere Modalità di misurazione punto campione per una spiegazione delle singole opzioni.

**NOTA:** una volta avviata la sequenza di misurazione non è più possibile modificare le impostazioni. Prima di poter modificare nuovamente le impostazioni è necessario eliminare tutti i patch. Vedere sotto per le informazioni relative all'eliminazione dei patch.

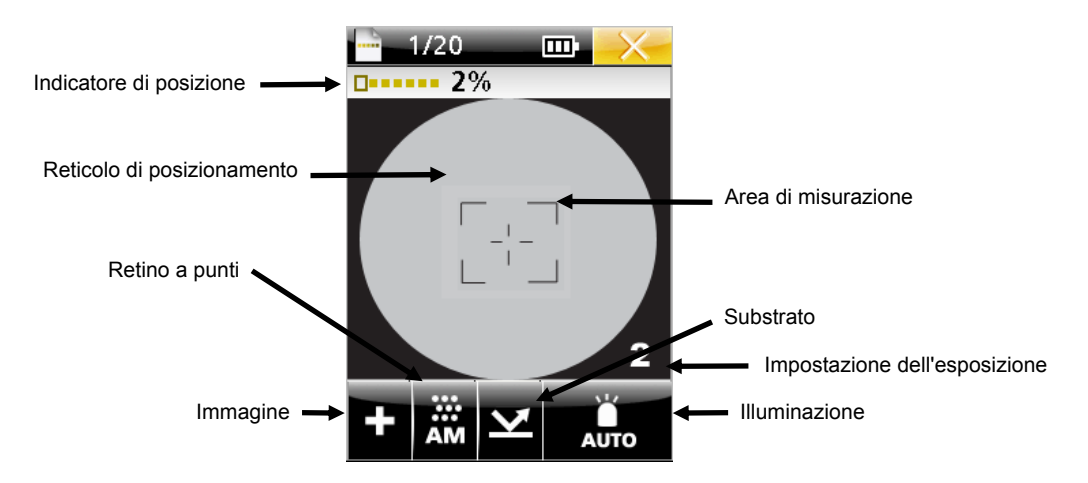

**6.** Posizionare la finestra di puntamento dello strumento sul **patch 2%** della striscia target aiutandosi con l'icona del reticolo della schermata del display.

Per un più semplice puntamento, è possibile regolare l'esposizione su alta (4), medio alta (3), medio bassa (2) o bassa (1). È sufficiente utilizzare l'**anello di navigazione** per spostare la selezione sull'icona **Illuminazione** e quindi tenere premuto la parte inferiore dell'**anello di navigazione** per cambiare le pagine delle varie impostazioni di esposizione.

**7.** Premere il pulsante **Misurazione** per effettuare la misurazione. La schermata visualizza un riquadro di riempimento sul patch 2% insieme ai dati di misurazione. Come per la modalità di misurazione punto campione, i dati relativi ad angolo del punto, dimensione e dot pitch (lpi) possono richiedere un tempo di calcolo extra (circa 3-5 secondi). Per i valori che sono in corso di calcolo appare l'indicazione "---" finché non sono disponibili i risultati. Se per un particolare attributo non è disponibile un valore, l'indicazione "---" scompare.

**NOTA:** la dimensione del punto, l'angolo del punto e il dot pitch appaiono solo se lo strumento è configurato per attivare questi calcoli. Questi calcoli si possono configurare solo utilizzando le applicazioni PlateQuality e Capture Tool.

**NOTA:** la percentuale dei punti può essere configurata con precisione di lastra pari a uno (X,X%) o a due (X,XX%). L'opzione della precisione può essere configurata solo utilizzando le applicazioni PlateQuality e Capture Tool.

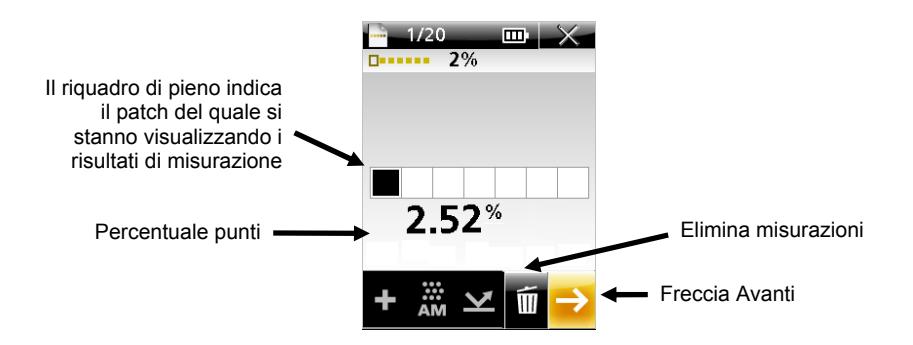

In caso di errore oppure se si desidera misurare nuovamente il patch, utilizzare l'**anello di navigazione** per selezionare l'icona del **Cestino** e quindi premere il pulsante **Seleziona**. Viene eliminata l'ultima misurazione effettuata sulla striscia. I singoli patch vengono eliminati uno alla volta, iniziando dall'ultimo misurato.

- **8.** Premere il pulsante **Misurazione** o utilizzare l'icona della **Freccia avanti** per attivare la modalità di puntamento.
- **9.** Posizionare la finestra di puntamento dello strumento sul **patch 10%** della striscia target aiutandosi con l'icona del reticolo della schermata del display.
- **10.** La schermata visualizza un riquadro di riempimento sul patch 10% insieme ai dati di misurazione.
- **11.** Ripetere i passi da 8 a 10 finché i cinque patch rimanenti sulla striscia non sono stati tutti misurati. Per ogni patch misurato vengono visualizzate le percentuali di punti relative corrispondenti.

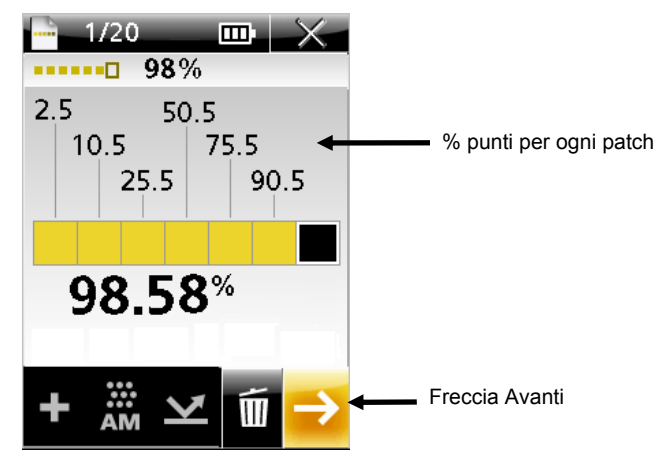

**12.** Utilizzare l'**anello di Navigazione** per selezionare l'icona della **Freccia avanti** e quindi premere il pulsante **Seleziona**. Viene riproposta la schermata principale della striscia in cui sono visualizzati data e orario.

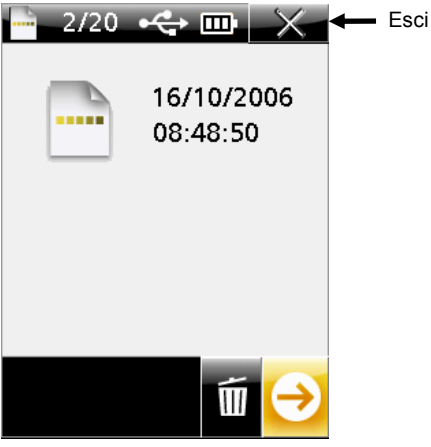

**13.** Selezionare l'icona **Esci** per chiudere la modalità striscia.

#### **Eliminazione dei dati delle strisce misurate**

I dati delle strisce memorizzate possono essere eliminati dalla schermata principale delle strisce. L'operazione elimina tutte le strisce memorizzate e non è possibile eliminare singole strisce.

Nella barra del titolo della schermata principale della modalità strisce viene visualizzato il numero totale di strisce memorizzate.

Per eliminare i dati delle strisce memorizzate:

**1.** Dalla schermata principale della modalità strisce, utilizzare l'**anello di Navigazione** per selezionare l'icona **Elimina**.

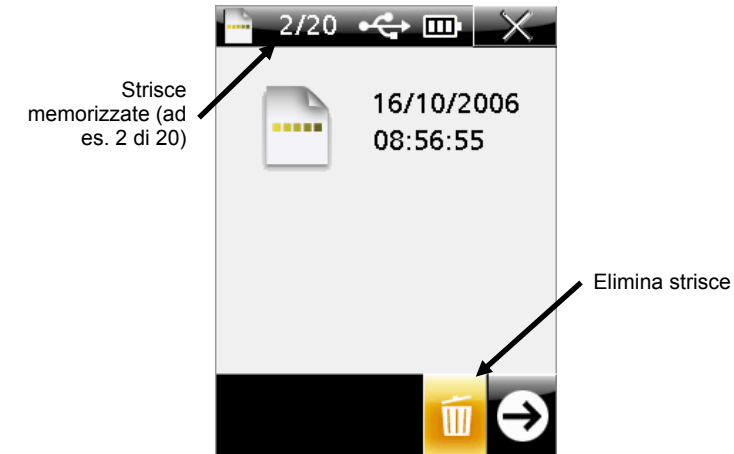

**2.** Premere il pulsante **Seleziona**. Appare una schermata in cui è possibile continuare o annullare l'operazione di eliminazione delle strisce.

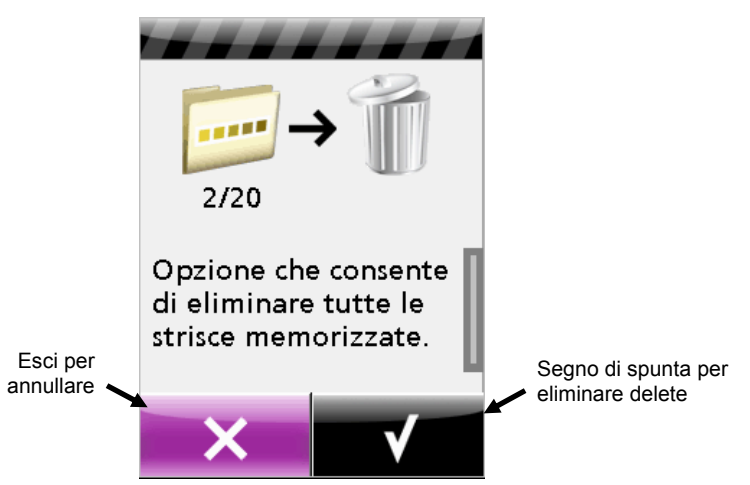

- **3.** Utilizzare l'**anello di Navigazione** per selezionare l'icona del **Segno di spunta** per confermare l'eliminazione. Selezionare l'icona **Esci** per annullare l'operazione.
- **4.** Premere il pulsante **Seleziona** per eliminare le strisce memorizzate.

# **Appendici**

#### **Informazioni sull'assistenza**

Lo strumento viene fornito con garanzia limitata di un anno. Durante il periodo di garanzia, rivolgersi a un centro di assistenza autorizzato per qualsiasi riparazione.

X-Rite fornisce un servizio di riparazione ai propri clienti. A causa della complessità dei circuiti, tutte le riparazioni devono essere effettuate da un centro di assistenza autorizzato.

X-Rite fornisce un servizio di riparazione anche a garanzia scaduta. I costi di spedizione e riparazione sono a carico del cliente e vanno corrisposti al centro di assistenza autorizzato. Lo strumento, inoltre, deve essere inviato nell'imballo originale come unità completa e inalterata, insieme con tutti gli accessori forniti.

X-Rite, Incorporated ha sedi in tutto il mondo. Di seguito sono elencate le modalità per poterci contattare:

- Per individuare il centro assistenza più vicino, visitare il sito Web all'indirizzo www.xrite.com e fare clic sul collegamento **X-Rite Locations and Partners (partner e sedi di X-Rite)**.
- Per una guida online, visitare il nostro sito Web all'indirizzo www.xrite.com e fare clic sul collegamento **Support/Training** (assistenza/formazione). Qui è possibile effettuare ricerche per aggiornamenti software o firmware, moduli o domande frequenti che consentono di risolvere rapidamente molti problemi comuni degli utenti.
- Inviare una e-mail al servizio di assistenza tecnica all'indirizzo gisupport@x-rite.com spigando dettagliatamente il problema ed elencando le informazioni per poter essere contattati. Utilizzare "PlateScope" come oggetto del messaggio.
- Per domande relative alla vendita o per ordinare cavi e accessori, visitare il sito Web (www.xrite.com) oppure contattare il centro di assistenza o il rivenditore X-Rite più vicino.
- Eventuali problemi o domande possono essere inviati a mezzo fax all'ufficio X-Rite di zona. Per ulteriori informazioni, vedere l'elenco delle sedi riportato sul nostro sito Web.

#### **Pulizia dello strumento**

Lo strumento necessita di pochissimi interventi di manutenzione per offrire un funzionamento affidabile e di lunga durata. Tuttavia, per proteggere il proprio investimento e conservare l'accuratezza delle letture, di tanto in tanto è necessario effettuare alcune semplici operazioni di pulizia.

#### **Pulizia generale**

Pulire la superficie esterna dello strumento con un panno inumidito in acqua o detergente non aggressivo.

**NOTA:** NON utilizzare alcun solvente per pulire lo strumento, poiché si potrebbe danneggiarne il rivestimento.

#### **Pulizia della finestra di puntamento**

Pulire la finestra di puntamento con un movimento circolare delicato utilizzando un panno di cotone morbido e pulito, privo di filaccia, oppure un tessuto specifico per obiettivi fotografici. È possibile ottenere una pulizia più completa utilizzando alcol isopropilico o liquido di pulizia specifico per obiettivi fotografici. Applicare il liquido sempre sul panno di pulizia e mai direttamente sulla finestra di puntamento.

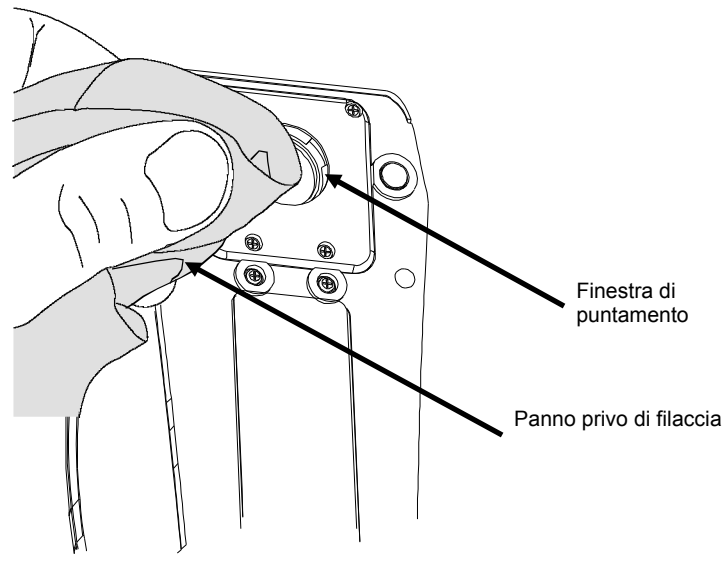

#### **Pulizia della riferimento di calibrazione**

Il riferimento di calibrazione può essere pulita con un panno privo di filaccia ogniqualvolta si renda necessario. Quando non utilizzata, rimettere il riferimento subito nella sua busta protettiva.

#### **Sostituzione del pacco batterie**

Utilizzare solo pacchi batteria (NiMH) P/N SE15-38 di X-Rite. Altri modelli potrebbero scoppiare e causare incidenti alle persone ed all'apparato.

- **1.** Se collegato, scollegare dallo strumento l'alimentatore e il cavo di interfaccia.
- **2.** Appoggiare con cautela lo strumento sul lato.
- **3.** Rimuovere le due viti che fissano il coperchio della batteria.
- **4.** Rimuovere il coperchio di accesso alle batterie e metterlo da parte.

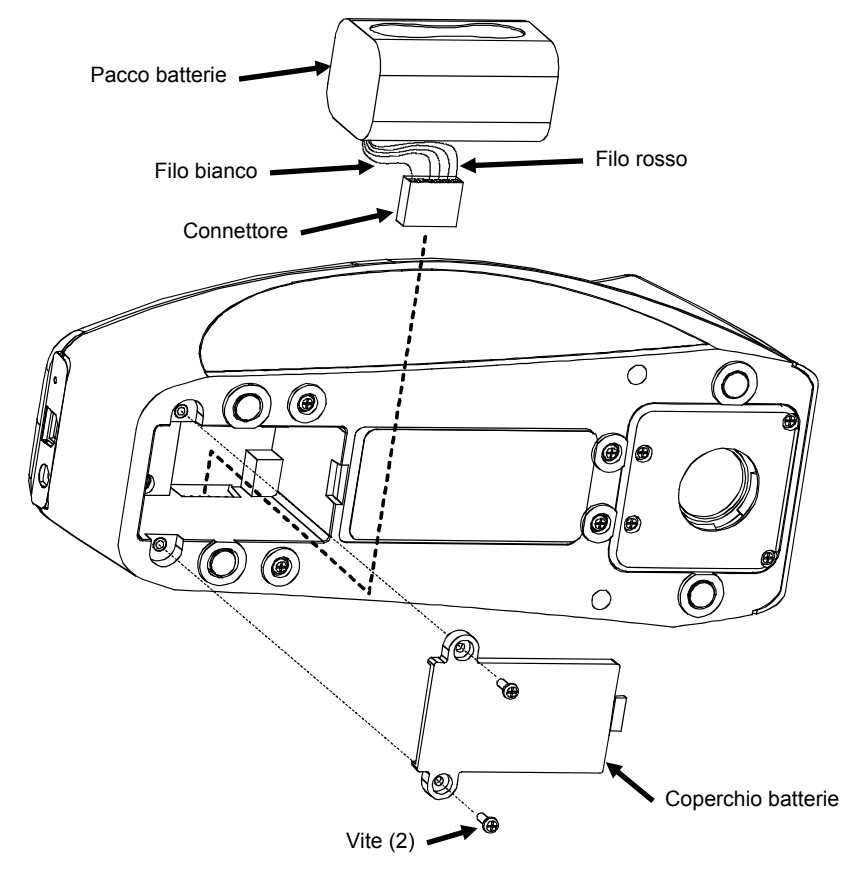

- **5.** Rimuovere il pacco batterie e scollegare il connettore.
- **6.** Inserire sul retro dello strumento il connettore che ha il filo bianco all'estremità.
- **7.** Installare la batteria nel vano.
- **8.** Riposizionare il coperchio della batteria e fissarlo con le due viti.
- **9.** Tenere in carica la nuova batteria per 4 ore, per raggiungere la carica completa.

### **Risoluzione dei problemi**

Prima di contattare l'assistenza tecnica di X-Rite per problemi dello strumento, provare ad attuare le soluzioni applicabili descritte di seguito. Se la condizione problematica persiste, contattare il servizio di assistenza mediante uno dei metodi elencati nella sezione Informazioni sull'assistenza.

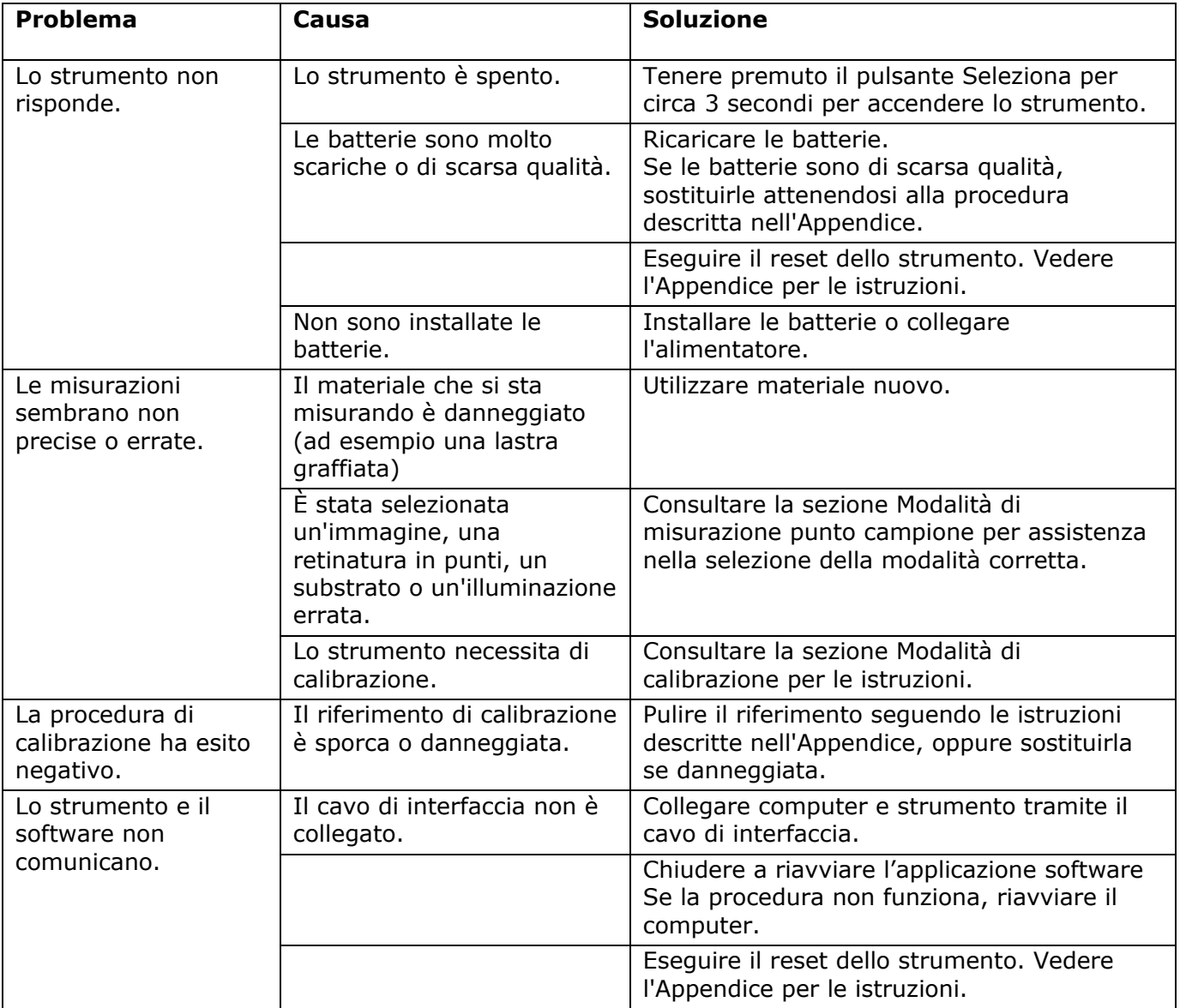

#### **Messaggi visualizzati**

Sul display possono apparire messaggi che indicano una condizione di errore o hanno uno scopo informativo. Tutti i messaggi sono accompagnati da un lungo segnale acustico. È possibile cancellare il messaggio dal display dello strumento selezionando l'icona **(**√**)** e premendo il pulsante **Seleziona**.

Poiché alcuni messaggi sono troppo lunghi per adattare sullo schermo contemporaneamente, appare una barra di scorrimento sul lato destro del display. È sufficiente premere l'**anello di navigazione** per visualizzare il resto del messagio.

Alcuni messaggi possono essere accompagnati da un numero che indica una condizione specifica. Se la condizione di errore persiste, contattare il servizio di assistenza mediante uno dei metodi elencati nella sezione Informazioni sull'assistenza.

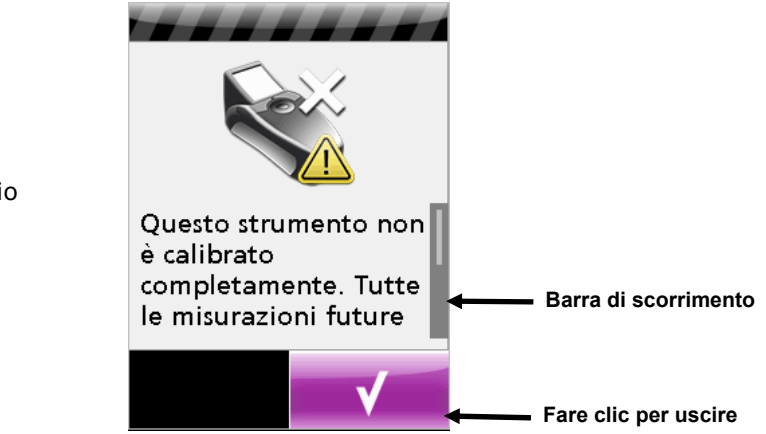

Messaggio di esempio

#### **Reset dello strumento**

Per eseguire il reset dello strumento:

- **1.** Se collegato, scollegare dallo strumento il cavo di interfaccia e l'alimentatore.
- **2.** Utilizzando un oggetto appuntito, come ad esempio una graffetta metallica per fogli di carta, premere il piccolo pulsante di Reset ubicato nell'etichetta posteriore, accanto all'ingresso del cavo USB.

Lo strumento di spegne e si riaccende dopo la reimpostazione.

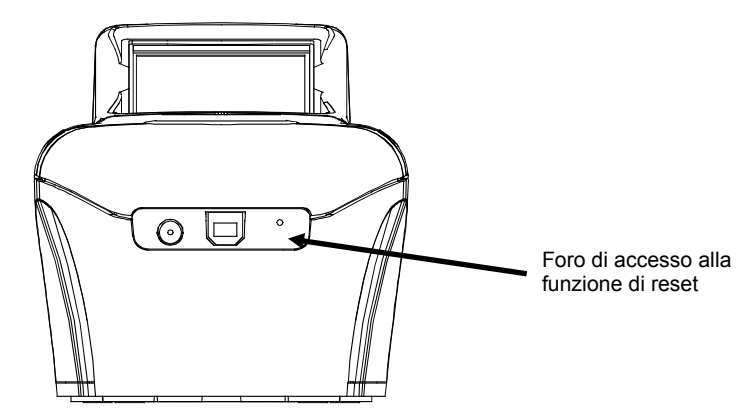

**Lato posteriore dello strumento** 

Se dopo il reset dello strumento la condizione problematica persiste, contattare il servizio di assistenza tecnica di X-Rite mediante uno dei metodi elencati nella sezione Informazioni sull'assistenza.

# **Specifiche dello strumento**

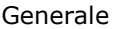

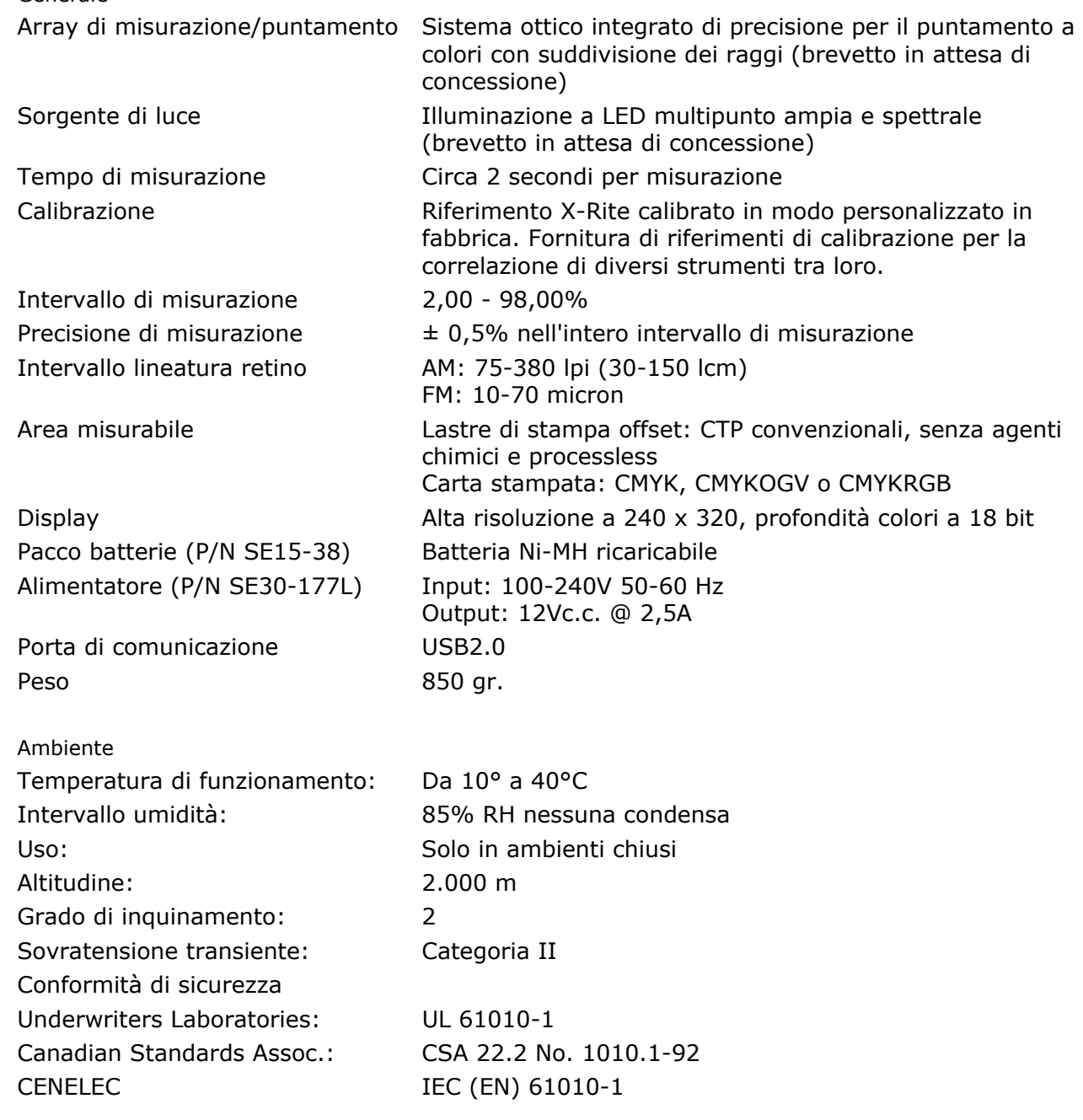

Design e specifiche sono soggette a modifica senza preavviso.

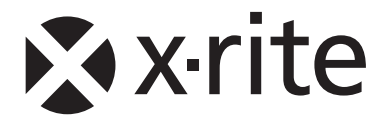

#### **Sede Centrale - USA**

X-Rite, Incorporated 4300 44th Street SE Grand Rapids, Michigan 49512 Telefono: (+1) 800 248 9748 o (+1) 616 803 2100 (al di fuori degli Stati Uniti) Fax: (+1) 800 292 4437 o (+1) 616 803 2705

#### **Sede - Europea**

X-Rite Europe GmbH Althardstrasse 70 8105 Regensdorf Svizzera Telefono: (+41) 44 842 24 00 Fax: (+41) 44 842 22 22

#### **Sede - Asiatica del Pacifico**

X-Rite Asia Pacific Limited 36th Floor, No. 169 Electric Road Hong Kong, China Telefono: (852)2568-6283 Fax : (852)2885 8610

Visita il sito Web www.xrite.com per informazioni sull'ufficio locale più vicino.